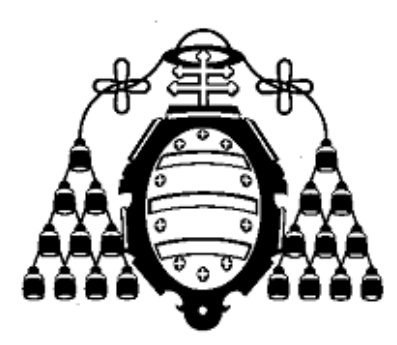

### UNIVERSIDAD DE OVIEDO

### ESCUELA POLITÉCNICA DE INGENIERÍA DE GIJÓN

# GRADO EN TECNOLOGÍAS INDUSTRIALES

TRABAJO FIN DE GRADO

## DASHBOARD DE ANÁLISIS Y MONITORIZACIÓN DEL SISTEMA ELÉCTRICO ESPAÑOL

JULIO 2022

ALUMNO: PAULA CACHÓN DOMÍNGUEZ

TUTOR: ISLAM EL SAYED MAHMOUD HASSAN

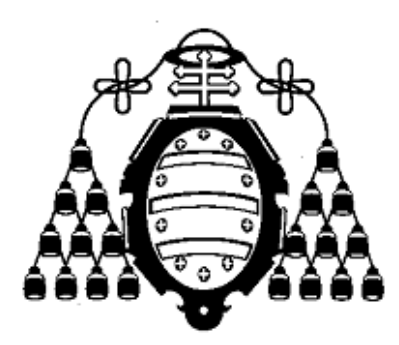

### UNIVERSIDAD DE OVIEDO

### ESCUELA POLITÉCNICA DE INGENIERÍA DE GIJÓN

# GRADO EN TECNOLOGÍAS INDUSTRIALES

TRABAJO FIN DE GRADO

## DASHBOARD DE ANÁLISIS Y MONITORIZACIÓN DEL SISTEMA ELÉCTRICO ESPAÑOL

JULIO 2022

PAULA CACHÓN DOMÍNGUEZ ISLAM EL SAYED MAHMOUD HASSAN

# ÍNDICE GENERAL

<span id="page-4-0"></span>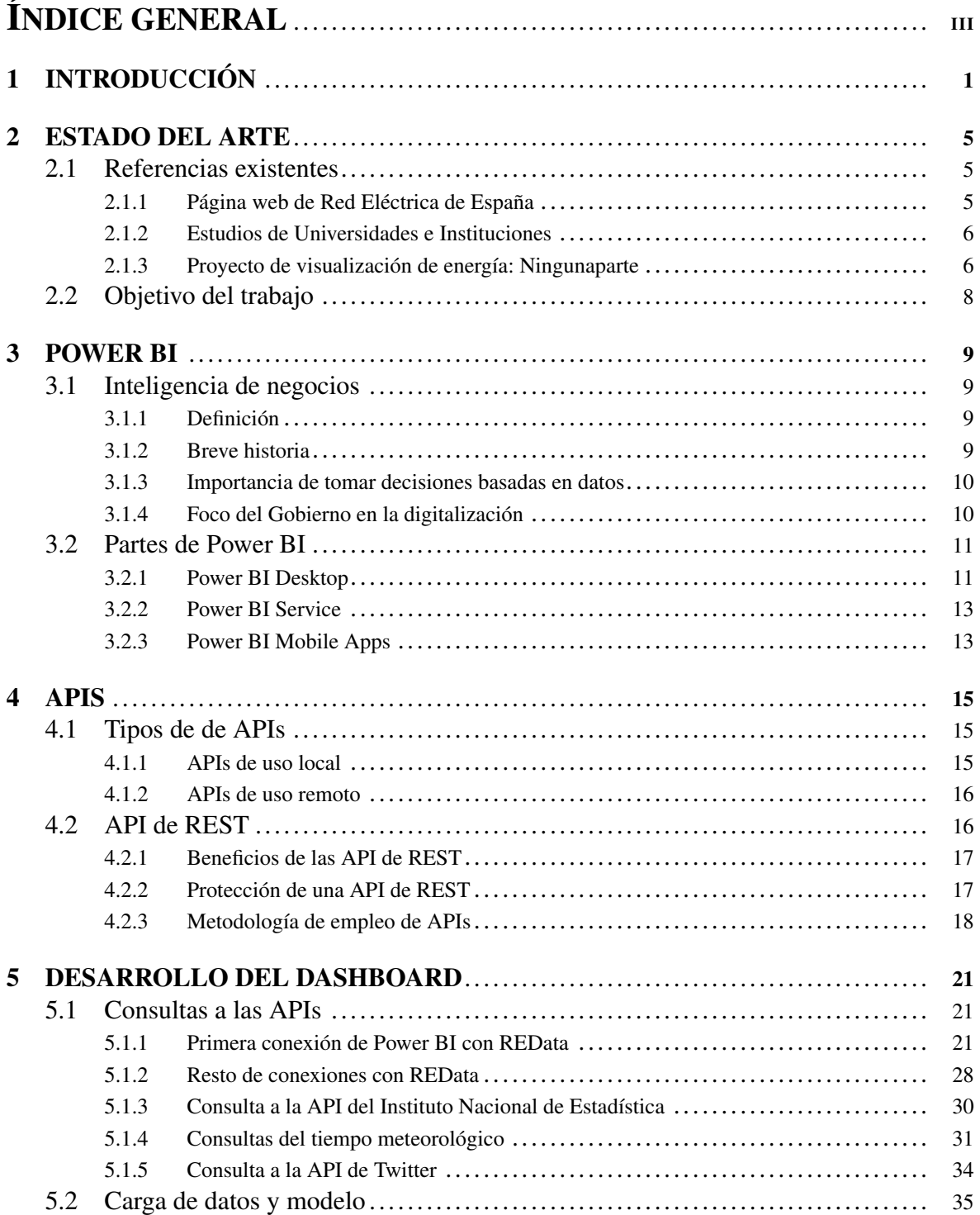

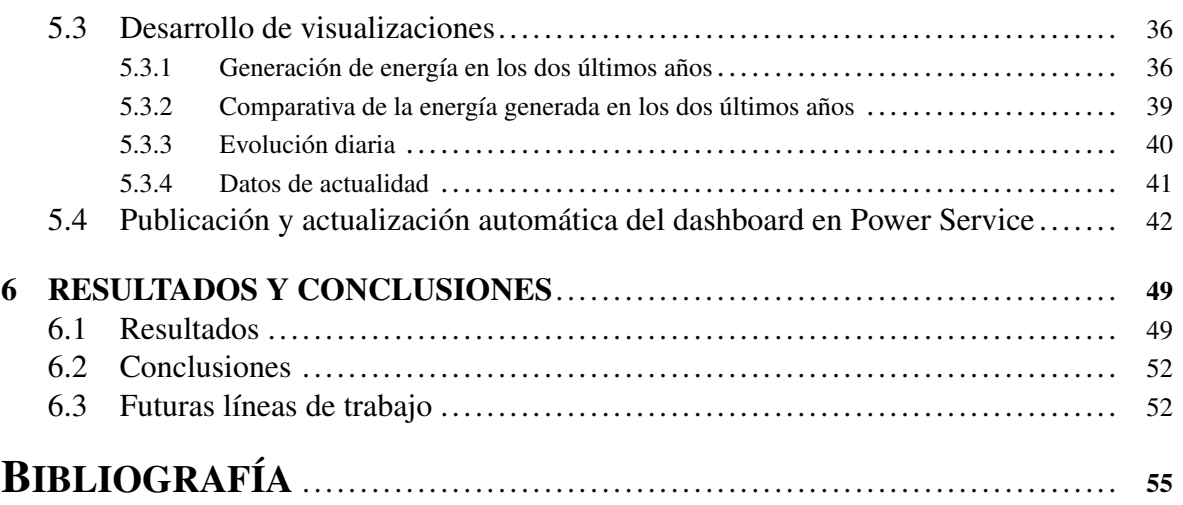

# CAPÍTULO 1

## INTRODUCCIÓN

<span id="page-6-0"></span>En los últimos 20 años se ha incrementado en un 50% el consumo energético mundial, y se prevé que esta tendencia al alza continúe, consumiendo en el 2040 un 30% más de lo que se consume hoy en día, como se puede observar en la figura [1.1,](#page-7-0) extraída de Statista Research & Analysis, un proveedor de estudios de mercado, servicios de investigación y análisis. La energía es un bien totalmente indispensable en nuestras vidas, dependemos de ella para toda clase de actividades cotidianas y comerciales, desde el transporte a la alimentación, procesos industriales. . . Es por ello que, la continua expansión de la economía global, junto con el crecimiento de la población, además del proceso de urbanización que ello conlleva, hacen de esta un motor necesario y en continuo desarrollo.

Debido al agotamiento de los recursos naturales, además de las emisiones asociadas a las fuentes de energía tradicionales, el mundo se encuentra en plena etapa de transición energética. Se están elaborando numerosas leyes para fomentar el despliegue de energías renovables. En el 2020, la Unión Europea fue capaz de abastecerse con un 22% de energías renovables y el objetivo que se está planteando en el Parlamento Europeo para el 2030 es de un 45%.

En 2015, los Estados Miembros de las Naciones Unidas aprobaron los 17 Objetivos de Desarrollo Sostenible, mediante los cuales se comprometen a luchar contra la pobreza, la protección del planeta y la mejora de las vidas humanas y oportunidades de las personas. Se trata de parte de la Agenda 2030 para el Desarrollo Sostenible [\[1\]](#page-60-0), donde se establece un plan para el cumplimiento de estos objetivos en un plazo de 15 años. Todos estos Objetivos se pueden observar en la figura [1.2,](#page-7-1) visible en la página Web de la ONU, y la energía tiene un peso muy importe dentro de los mismos. El Objetivo 7, Energía asequible y no contaminante, pretende garantizar el acceso universal a servicios energéticos asequibles, fiables y modernos, mejorar la eficiencia energética e incrementar la tasa de energía renovable generada. Para un segui-

<span id="page-7-0"></span>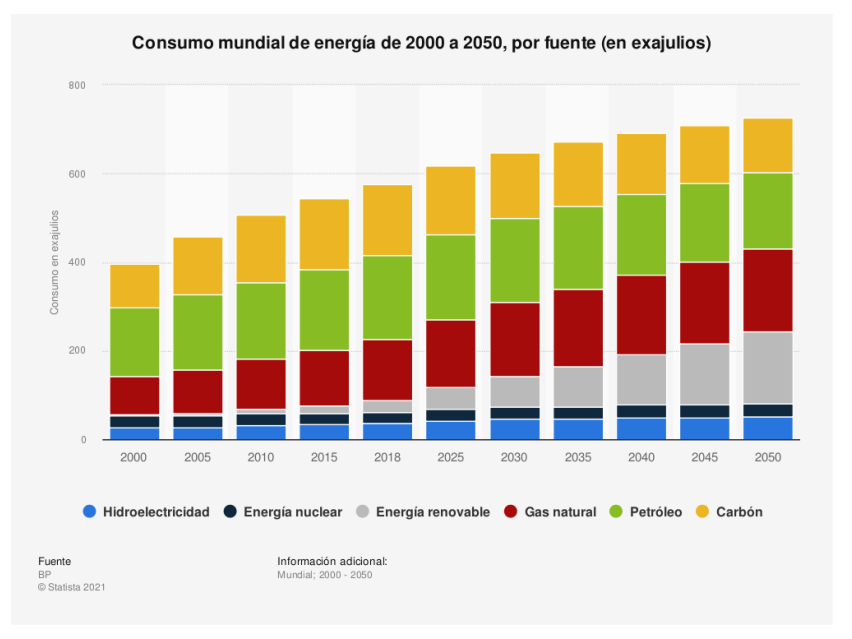

*Figura 1.1. Consumo energético mundial entre el 2000 y 2050 [\[8\]](#page-60-1)*

miento de la evolución y una fácil visualizacuión del camino que queda por recorrer, se dispone del informe de progreso en materia de energía, <https://trackingsdg7.esmap.org/>, que evalúa el progreso conseguido por cada país en estos tres pilares.

Por otra parte, los objetivos 11 (Ciudades y comunidades sostenibles), 12 (Producción y consumo responsables), 13 (Acción por el clima), 14 (Vida submarina) y 15 (Vida de ecosistemas terrestres) están directamente relacionados con la energía. Disminuir la contaminación derivada de esta y hacer un consumo responsable de la misma permitirá la mejora de la calidad de vida tanto humana como animal y la conservación de los ecosistemas.

# **BJETIVOS DE DESARROLLO**

<span id="page-7-1"></span>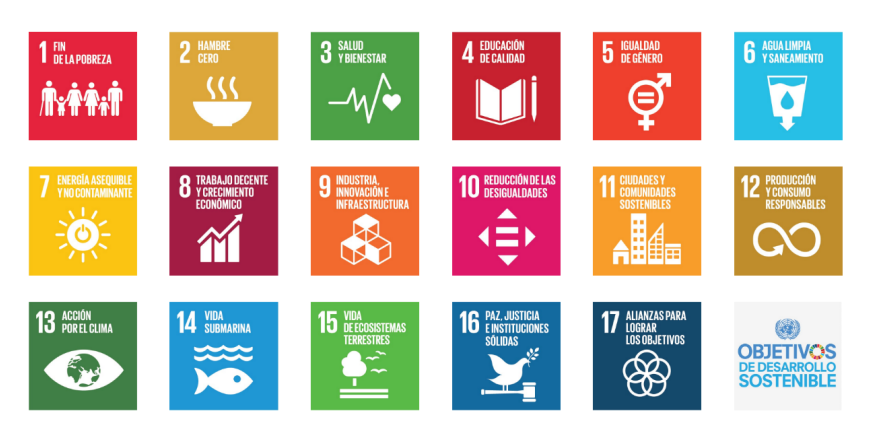

*Figura 1.2. Objetivos de Desarrollo Sostenible [\[12\]](#page-61-0)*

La generación y el consumo de energía están en el foco de todos los gobiernos. Además, el energético es un sector económico muy importante. Estar en continua actualización acerca del panorama energético actual es fundamental para garantizar el cumplimiento de los objetivos impuestos y poder sacar partido a las fuentes disponibles.

Con este trabajo se pretende construir una herramienta de monitorización y análisis del sistema eléctrico español, facilitando el análisis de datos a través de la herramienta de inteligencia de negocios Power BI, poniendo a disposición del usuario un informe dinámico y visual. Se obtendrán datos de diversas fuentes, siendo estas mayoritariamente APIs. Esto permite que el informe disponga de informaciones procesadas en tiempo real y esté en continua actualización, pudiendo ser útil para el usuario independientemente del tiempo que transcurra. Además, la combinación de fuentes de datos aportará un valor añadido, unificando en un mismo informe distintas condiciones que afectan al consumo y la generación de energía, y pudiendo comparar diversos periodos, ver puntos fuertes y débiles, y permitir el entendimiento de la situación actual rápidamente para poder actuar en consecuencia.

El plan de trabajo ha consistido en abordar los siguientes puntos:

1. En un primer lugar, la familiarización con la herramienta empleada: Power BI. Para ello, se han buscado cursos en diversas plataformas de aprendizaje online y seleccionado y realizado varios de ellos tratando la conexión a diferentes fuentes de datos, la depuración y el modelado de datos y las visualizaciones finales. También se han explorado diferentes ejemplos de informes realizados en Power BI para el conocimiento de posibilidades e investigación sobre la experiencia del usuario.

2. El aprendizaje acerca de la plataforma se ha combinado en paralelo con la búsqueda de las informaciones de interés para representar. Con el objetivo de disponer de un informe que en todo momento aporte valor al usuario y pueda estar actualizado en tiempo real, se ha optado por la conexión a APIs como principal fuente de datos. El uso de las APIs requiere de un importante trabajo de investigación acerca de cada una de ellas, facilitado gracias a la documentación de la que disponen: número de consultas permitidas en rango de tiempo, autenticación, parámetros, etc. Un punto muy importante ha sido abordar la propia conexión entre Power BI y las APIs. Mientras que habitualmente las fuentes empleadas en Power BI disponen de los datos en forma de tabla, las APIs, en su mayoría, devuelven el contenido de la consulta en forma de JSON (Java Script Object Notation), por lo que la transformación de los datos ha sido primordial.

3. A continuación, se ha podido empezar a desarrollar la parte de visualización, representando gráficas y elaborando diversas pestañas buscando la combinación de informaciones que pueda ser más útil al usuario. Durante todo este proceso, se ha vuelto en multitud de ocasiones a abordar los dos puntos anteriores, investigando sobre utilidades de la herramienta para poder sacar el máximo partido a los datos, y buscando nuevos datos que, unidos a los anteriores, doten del informe de la máxima utilidad.

4. Finalmente, se ha empleado este mismo informe para ejemplificar análisis y conclusiones que este ha posibilitado extraer. El uso práctico del mismo ha permitido perfeccionar las informaciones y visualizaciones, así como clarificar próximos pasos en los que seguir trabajando.

A lo largo de esta memoria se profundizará en todos estos aspectos para entender el proceso llevado a cabo y el por qué de la elección de las herramientas y recursos utilizados. Se explicarán antecedentes e informaciones disponibles previamente, usos y posibilidades de la herramienta Power BI, utilidades de las APIs y conexiones a las mismas, desarrollo del dashboard y conclusiones extraídas.

# $CAP$ ÍTULO  $2$

# ESTADO DEL ARTE

<span id="page-10-0"></span>La investigación acerca del material publicado hasta la fecha sobre el tema es de vital importancia para entender las necesidades de los usuarios, aprender de los trabajos ya realizados y detectar aquellos puntos sobre los que se puede ofrecer un valor añadido. Se dispone de multitud de fuentes y trabajos que abordan la visualización del consumo y la generación de energía, tanto en representaciones en libros y prensa, como informes dinámicos que pueden ser consultados online. Se ha investigado sobre todos estos y a continuación se mencionan aquellos que han supuesto una mayor fuente de inspiración en la realización del trabajo.

## <span id="page-10-1"></span>2.1. Referencias existentes

#### <span id="page-10-2"></span>2.1.1. Página web de Red Eléctrica de España

Red Eléctrica de España es la empresa encargada de la operación del sistema eléctrico y del transporte de electricidad en el territorio español. En su página web (figura [2.1\)](#page-11-2) se puede encontrar mucha información acerca del grupo, su historia desde que fue fundada en 1985 hasta el día de hoy, actividades e instalaciones, y compromiso con el medio ambiente y la sostenibilidad. Dispone, además, de todo tipo de información acerca de la demanda y generación de energía, intercambios y mercados. A través de diferentes pestañas se puede acceder a estas informaciones, seleccionar el periodo de tiempo deseado y consultar tablas y gráficos que los representan. Todos estos datos, además, están disponibles para los analistas en su API, REData, a través de la cual se pueden realizar todo tipo de consultas sin necesidad de clave ni límite máximo de consultas. Los datos extraídos a partir de esta API proporcionan una gran parte de las tablas empleadas en el modelo de datos para llevar a cabo el dashboard y las representaciones en su web han supuesto un importante ejemplo.

#### Dashboard de análisis y monitorización del Sistema Eléctrico Español

<span id="page-11-2"></span>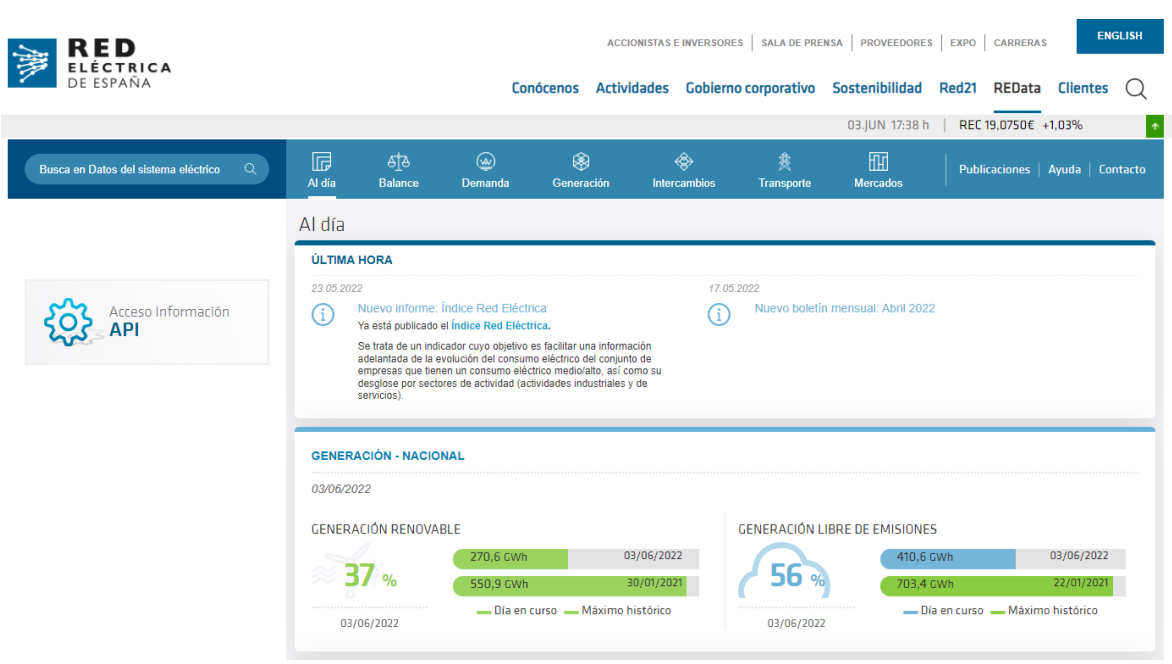

*Figura 2.1. Web de Red Eléctrica de España [\[16\]](#page-61-1)*

#### <span id="page-11-0"></span>2.1.2. Estudios de Universidades e Instituciones

Navegando en la Web se puede disponer de mucha más información relativa al análisis del sistema eléctrico español. Se han consultado también diversos estudios llevados a cabo por Universidades, Institutos de Investigación y otras Instituciones acerca de la evolución y estructura del sector, y panorama en los últimos años. Algunos de estos han sido:

- 1. Análisis del sistema eléctrico español de la revista Técnica Industrial, especializada en temas relacionados con la Ingeniería de la rama Industrial [\[3\]](#page-60-2).
- 2. Informe del sistema eléctrico del Instituto Cántabro de Estadística [\[4\]](#page-60-3).
- 3. Informe del sector eléctrico español en 2020 de la Fundación Naturgy [\[9\]](#page-60-4).
- 4. Análisis de escenarios futuros para el sector eléctrico en España para el período 2025- 2050 del Instituto de Investigación Tecnológica de la Universidad Pontificia de Comillas [\[2\]](#page-60-5).

#### <span id="page-11-1"></span>2.1.3. Proyecto de visualización de energía: Ningunaparte

Por último, se ha investigado también acerca de herramientas existentes de monitorización del sistema eléctrico español en tiempo real. Cabe destacar [http://energia.ningunaparte.](http://energia.ningunaparte.net) [net](http://energia.ningunaparte.net). Esta web permite ver la generación eléctrica de las últimas 24 horas, dividida en colores en función del tipo de origen de la energía. Se trata de una representación muy visual, ya que rápidamente se observa el tipo de energía que predomina en cada momento del día y las horas de mayor demanda energética. En un primer vistazo, tal y como se representa en la figura [2.2,](#page-12-0) se puede observar cómo la cantidad de energía consumida, que es el total de la generada, es mucho mayor a lo largo del día

que por la noche, o cómo la generación de energía solar comienza con el amanecer, alcanza su punto máximo en las horas centrales del día y termina con el atardecer. En la visualización del ejemplo, además, puesto que se trata de un domingo comparado con un lunes, llama especialmente la atención la diferencia de energía consumida en la misma franja horaria para ambos días. El trabajo desarrollado persigue, tal y como lo ha conseguido este, la facilitación de extracción de conclusiones de forma rápida y útil para el ususario. En la siguiente imagen, figura [2.3,](#page-13-1) se observa de forma detallada la aportación actual de cada tipo de energía, así como el promedio de las últimas 24 horas y las emisiones de dióxido de carbono derivadas de cada una de estas.

Este proyecto utiliza como fuente de información, al igual que el presente trabajo, la API de REE (Red Eléctrica de España). Hasta finales de junio del 2022, la visualización estuvo unos meses inactiva por cambios en el sistema de gestión de bases de datos que empleaba, MongoDB, y una consulta a la API que generaba un error y no devolvía datos. Afortunadamente, el desarrollador del proyecto pudo investigar al respecto y volver a ponerlo en funcionamiento.

<span id="page-12-0"></span>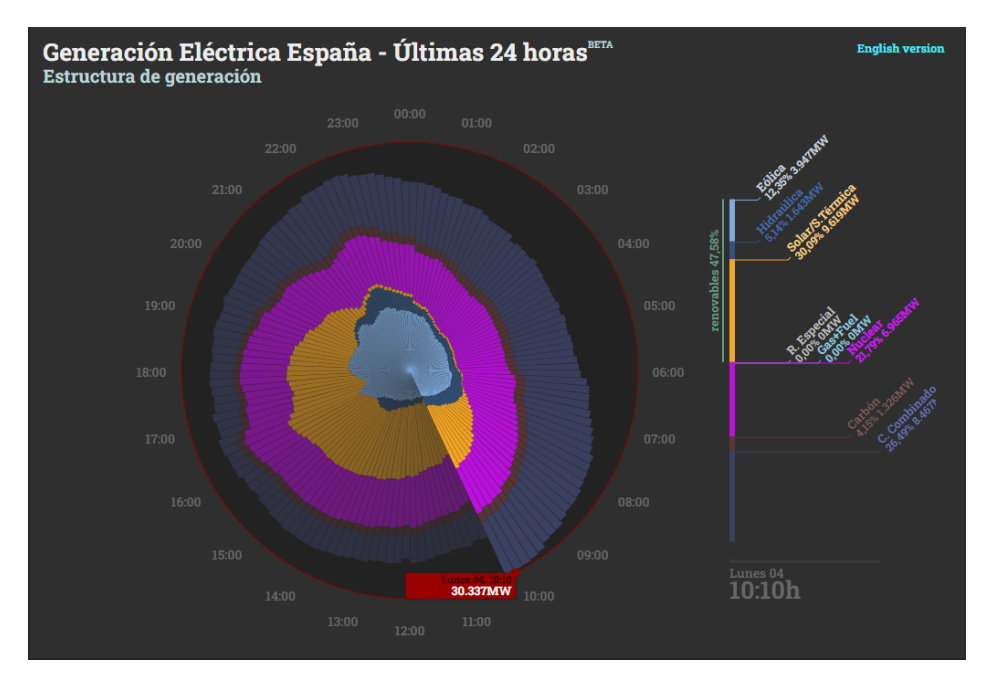

*Figura 2.2. Proyecto "Ninguna Parte"de visualización de la energía generada en España en las últimas 24 horas [\[14\]](#page-61-2)*

<span id="page-13-1"></span>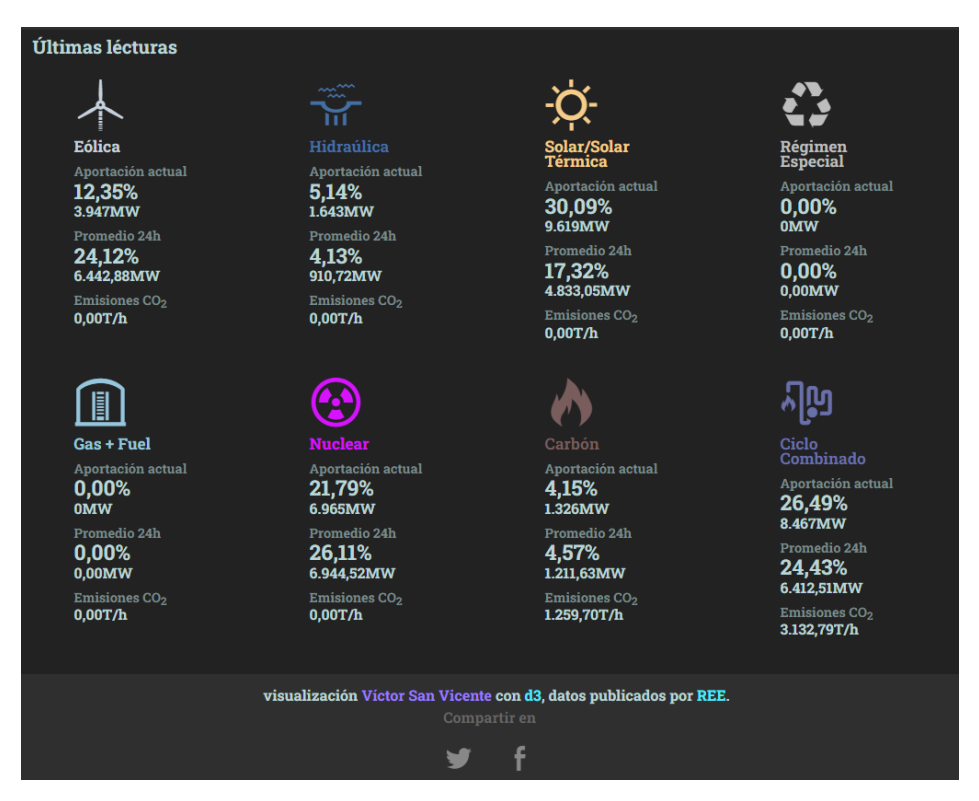

*Figura 2.3. Proyecto "Ninguna Parte"de visualización de la energía generada en España en las últimas 24 horas [\[14\]](#page-61-2)*

## <span id="page-13-0"></span>2.2. Objetivo del trabajo

En base a las fuentes de información expuestas ya existentes, este trabajo pretende resultar una herramienta cuyo poder radique en disponer de diversas fuentes de datos útiles para el entendimiento del panorama energético unificadas en un mismo dashboard, y concentrar aquella información más relevante para que pueda ser consultada de forma rápida y eficaz. Se elaborará un informe que pueda ser consultado a diario y permita en todo momento aportar valor al seguimiento del sector, con información acerca de factores externos que puedan afectar a la demanda y generación de energía, y disponga de comparaciones frente a periodos anteriores para la detección de mejorías observadas y objetivos futuros. Además, el empleo de la herramienta Power BI permitirá interactuar de forma muy útil y dinámica entre las distintas visualizaciones, aplicar filtros fácilmente extensibles al resto del informe y, en caso deseado, exportar la información en distintos formatos para que pueda ser consultada a posteriori o compartida de forma sencilla.

# CAPÍTULO 3

## POWER BI

<span id="page-14-0"></span>La herramienta elegida para el desarrollo del informe ha sido Power BI, una colección de servicios de software, aplicaciones y conectores de Microsoft, que permiten combinar numerosos orígenes de datos a través de un modelo y representarlos creando visualizaciones dinámicas y que interactúan entre sí []. Se trata de una herramienta de Business Intelligence, término conocido en castellano como Inteligencia de negocios, que permite dotar a sus usuarios de la capacidad de extraer información inteligente de sus datos, y poder ser empleada para tomar decisiones en consecuencia.

## <span id="page-14-1"></span>3.1. Inteligencia de negocios

#### <span id="page-14-2"></span>3.1.1. Definición

La inteligencia de negocios es el término que hace referencia al conjunto de técnicas de análisis, minería y visualización, que permiten extraer información de valor de un conjunto de datos, permitiendo tomar decisiones optimizadas basadas en los mismos.

#### <span id="page-14-3"></span>3.1.2. Breve historia

La inteligencia de negocios (Business Intelligence) tradicional surgió en la década de 1960. El informático alemán Hans Peter Luhn, investigador de IBM, fue el primero en escribir al respecto en su artículo "A Business Intelligence System", publicado en 1958. En este, la define como "la capacidad de comprender las interrelaciones de los hechos presentados de tal forma que consiga orientar la acción hacia una meta deseada". Desde entonces, la inteligencia de negocios ha avanzado mucho gracias al desarrollo de potentes sistemas de bases de datos y herramientas de explotación de la información. La primera de estas fue Excel, lanzada al mercado por Microsoft en 1985. Hoy en día, existen multitud de plataformas de Business Intelligence que permiten trabajar con Big Data y el tratamiento tanto de datos estructurados como no estructurados, permitiendo generar reportes que facilitan el análisis de datos y posibilitan un uso eficaz de la información.

#### <span id="page-15-0"></span>3.1.3. Importancia de tomar decisiones basadas en datos

Apoyarse en los datos como fuente de información fundamental es, hoy en día, una estrategia cada vez llevada a cabo por más empresas. Esto permite anticiparse en la toma de decisiones, pudiendo detectar puntos débiles de forma rápida y eficiente y actuar en consecuencia. La detección ágil de oportunidades y amenazas resulta vital en la optimización de la toma de decisiones y permite maximizar el ROI (Return On Investment) de forma muy significativa, dotando a las empresas de 19 veces más posibilidades de ser rentables, tal y como indica InnovaciónDigital360, un portal B2B (Businessto-Business) dedicado a la Transformación Digital y a la Innovación en el emprendimiento. En una encuesta de NewVantage Partners, una consultora de liderazgo mundial, realizada a ejecutivos del Fortune 1000, la lista de las 1000 empresas estadounidenses más grandes clasificadas por ingresos por la revista Fortune, el 98,6% expresaron su compromiso para establecer una cultura basada en los datos.

#### <span id="page-15-1"></span>3.1.4. Foco del Gobierno en la digitalización

España Digital 2025 [?] es un plan global elaborado por 15 ministerios y organismos públicos y más de 25 agentes económicos, empresariales y sociales, que pretende impulsar el proceso de transformación digital del país, de forma alineada con la Unión Europea. Esta transformación será una palanca fundamental para el crecimiento económico, la reducción de la desigualdad, el aumento de la productividad y el aprovechamiento de todas las oportunidades que brindan las nuevas tecnologías en valores constitucionales y protección de derechos. Incluye cerca de 50 medidas agrupadas en diez ejes estratégicos:

- 1. Conectividad digital.
- 2. Impulso a la Tecnología 5G.
- 3. Competencias digitales.
- 4. Ciberseguridad.
- 5. Transformación digital del sector público.
- 6. Transformación digital de la empresa y emprendimiento digital.
- 7. Proyectos tractores de digitalización sectorial.
- 8. España, hub audiovisual.
- 9. Economía del dato e Inteligencia Artificial.
- 10. Derechos digitales.

El punto 9 hace referencia a la importancia del dato. En el 2020 solo un 15% de las empresas empleaban Big Data e Inteligencia Artificial. Se pretende que en un periodo de 5 años esta proporción pase a ser del 25% y, en un largo plazo, España se convierta en un país referente en este ámbito, con el consecuente impulso económico que ello conllevaría. Para ello, se han tomado las siguientes medidas:

- Elaboración de una Estrategia Nacional de Inteligencia Artificial (IA).
- Creación de una Oficina del Dato responsable de garantizar la buena gobernanza en el uso de los datos públicos.
- Impulso de un consejo asesor de IA que trabajará para el gobierno.
- Participación activa en los espacios compartidos de la European Cloud Federation.

### <span id="page-16-0"></span>3.2. Partes de Power BI

Power BI dispone de tres principales elementos: Power BI Desktop, Power BI Service y Power BI Mobile, representados en la figura [3.1.](#page-16-2) Estos elementos permiten trabajar de forma conjunta y llevar a cabo un flujo a través del cual la herramienta se conecta a los orígenes de datos, se desarrolla el informe, se publica y los usuarios tienen acceso al mismo y pueden interactuar con él. A continuación se detallan cada una de estas partes.

<span id="page-16-2"></span>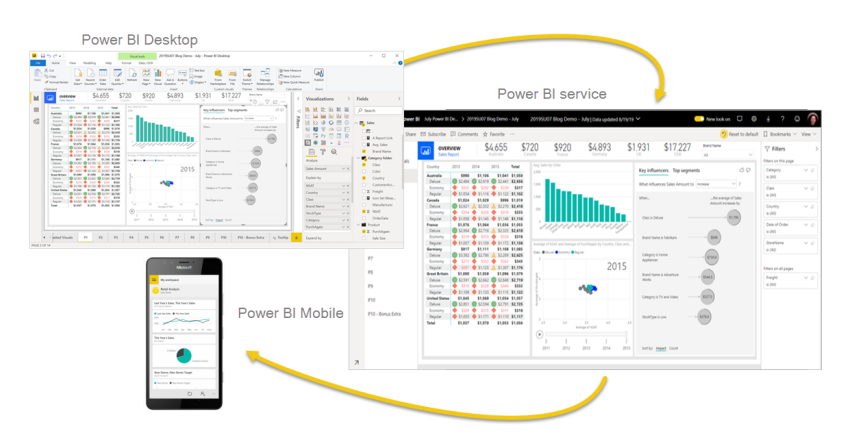

*Figura 3.1. Principales componentes de Power BI* [\[20\]](#page-61-3)

#### <span id="page-16-1"></span>3.2.1. Power BI Desktop

Power BI es una aplicación de escritorio de Windows gratuita que puede ser descargada e instalada y permite llevar a cabo todo el proceso de ETL (Extract, Transform, Load) de los datos, combinación de los mismos a través del modelado y desarrollo de visualizaciones para poder ejecutar un análisis completo [\[21\]](#page-61-4).

El proceso de ETL es el conjunto de técnicas, herramientas y tecnologías que posibilitan llevar a cabo la extracción de los datos de diversas fuentes, la transformación de estos para que resulten útiles y de la mayor calidad, y su carga en el sistema correspondiente [\[18\]](#page-61-5). En el caso de Power BI, todo este proceso se hace a través de Power Query, que permite la conexión a multitud de fuentes de datos (figura [3.2\)](#page-17-0): ficheros Excel, CSV o de Texto, Data Lakes, Bases de Datos SQL, páginas WEB..., su transformación (figura [3.3\)](#page-17-1) y la carga en el modelo (figura [3.4\)](#page-17-2). Este proceso es de vital importancia, ya que la calidad de las decisiones extraídas del análisis y de la optimización de resultados dependen directamente de la selección y calidad de datos empleados.

<span id="page-17-0"></span>

| $\begin{picture}(120,140)(-0.00,0){\line(1,0){10}} \put(15,14){\line(1,0){10}} \put(15,14){\line(1,0){10}} \put(15,14){\line(1,0){10}} \put(15,14){\line(1,0){10}} \put(15,14){\line(1,0){10}} \put(15,14){\line(1,0){10}} \put(15,14){\line(1,0){10}} \put(15,14){\line(1,0){10}} \put(15,14){\line(1,0){10}} \put(15,14){\line(1,0){10$<br>C Copie formats<br>Portspapeles | P.<br>SQL<br>Obtener Libro de Conjuntos de datos de<br><b>Power BI</b><br>Server<br>Excel<br>datos -<br>Origenes de datos comunes | $^{\circ}$<br>阱<br>Especificar Dataverse Origenes<br>datos | l d<br>₩<br>Transformar<br>$data \sim$<br>recientes «<br>Consultan             | à<br>۵IJ<br>Nuevo objeto Cuadro de<br>Actualizar<br>visual | $\mathbb{Z}$<br>$\overline{A}$<br>Aás objetos<br>texto<br>visuales v<br><b>Hanta</b> | E<br>糧<br>Nueva Medida<br>medida răpida<br>Ciliculos | $\mathbb{R}^3$<br>Confidencialidad<br>Confidencialidad | 品<br>Publica<br>Compartir                                |     |
|----------------------------------------------------------------------------------------------------|----------------------------------------------------------------------------------------------------|------------------------------------------------------------|--------------------------------------------------------------------------------|------------------------------------------------------------|--------------------------------------------------------------------------------------|------------------------------------------------------|--------------------------------------------------------|----------------------------------------------------------|-----|
| M                                                                                                    | Libro de Excel                                                                                                    |                                                            |                                                                                |                                                            |                                                                                      |                                                      | ×                                                      | Visualizaciones                                          |     |
|                                                                                                    | 唱<br>Conjuntos de datos de Power Bl                                                                                               |                                                            |                                                                                |                                                            |                                                                                      |                                                      | $\mathbf{H}$                                           | 盅                                                        |     |
|                                                                                                    | Flujos de datos de Power Bl<br>@<br>Dataverse<br>SQL Server<br>Analysis Services                                                  |                                                            | Agregar datos al informe<br>cargados los datos, aparecerán en el panel Campos. |                                                            |                                                                                      |                                                      | Filtros                                                | ۵<br>Ð<br>ĐŊ<br>Ôb<br>$\sum$<br>ю                        | odu |
|                                                                                                    | Texto o CSV<br><b>B</b> Web                                                                                                    |                                                            | û                                                                              | $\alpha$                                                   |                                                                                      |                                                      |                                                        | 曲<br>7<br>Valores                                        |     |
|                                                                                                    | Fuente OData<br>B<br>Consulta en blanco                                                                                           | Importer dates de SQL Server                               | Pagar datas en any tolda en<br><b>Milane</b>                                   | Prefeat un conjunto da datus.<br>als muscles.              |                                                                                      |                                                      |                                                        | Agregar campos de datos a<br><b>Obtener</b> detailes     |     |
|                                                                                                    | 巴<br>Aplicaciones de plantilla de Power BI (2)                                                                                    | Obtener datos de otro origen --                            |                                                                                |                                                            |                                                                                      |                                                      |                                                        | Entre varios informes                                    |     |
|                                                                                                    | Más                                                                                                    |                                                            | Permite conectarse a datos de varios origenes.                                 |                                                            |                                                                                      |                                                      |                                                        | Desactivar O-<br>Mantener todos los filtros<br>Activar - |     |
|                                                                                                    |                                                                                                    |                                                            |                                                                                |                                                            |                                                                                      |                                                      |                                                        | Agregue los campos de ob                                 |     |

*Figura 3.2. Extracción de datos desde Power BI*

<span id="page-17-1"></span>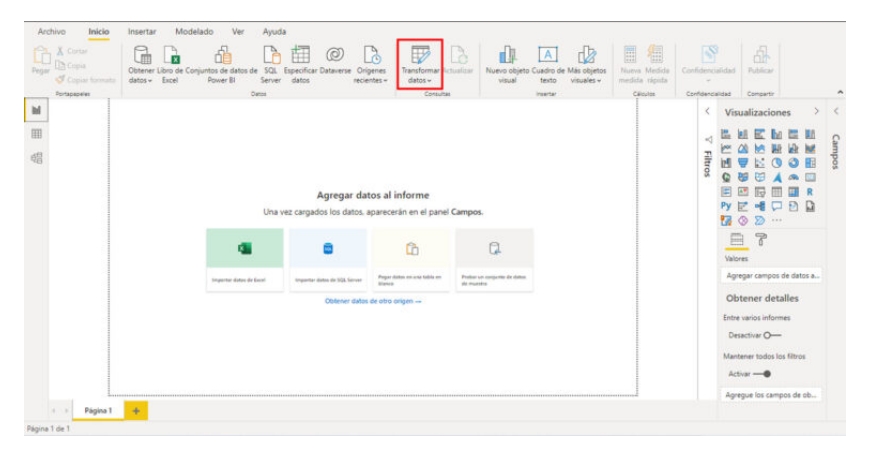

*Figura 3.3. Transformación de datos desde Power BI*

<span id="page-17-2"></span>

| I     v   Sin titulo - Editor de Power Query<br>Transformar<br>Inicia<br>Archivo                                               |         | Agregar columna<br>Vista                                 | Herramientas                                                                   | Ayuda                                                                                                    |                                                 |                                                                                                    |                | o<br>$\sim$                                                                                      |               |
|----------------------------------------------------------------------------------------------------|---------|----------------------------------------------------------|--------------------------------------------------------------------------------|----------------------------------------------------------------------------------------------------|-------------------------------------------------|----------------------------------------------------------------------------------------------------|----------------|--------------------------------------------------------------------------------------------------|---------------|
| $= 1$<br>Nuevo Origenes Especificar<br>Cerrar y<br>recientes =<br>aplicar <sup>*</sup><br>origen *<br>Nueva consulta<br>Cerrar | datos   | Configuración de<br>origen de datos<br>Origenes de datos | 흼<br>Administrar<br>Actualizar<br>vista previa =<br>parámetros =<br>Parámetros | <b>Co.</b> Propiedades<br><b>PI</b><br>Editor avanzado<br>Administrar Reducin<br><b>M</b> Administrar *<br>columnas = filas =<br>Consulta | 24<br>酯<br>封<br>Dividir<br>columna *<br>Ordenar | Tipo de datos: Cualquiera =<br>$\overline{\phantom{a}}$<br>Usar la primera fila como encabezado *<br>Agrupar<br>to Reemplazar los valores<br>por<br>Transformar |                | Text Analytics<br><b>CD</b> Visión<br>Combinar<br>A Azure Machine Learning<br>Conclusiones de lA |               |
| Consultas [1]                                                                                                    | ×       | fx                                                       |                                                                                | = Table.TransformColumnTypes(#"Encabezados promovidos",{{"Columnal", type any}, {"Columna2", type text},                                  |                                                 |                                                                                                    | $\sim$         | Configuración de la consulta                                                                     | $\times$      |
| $\Box$ BBDD                                                                                                    |         | $\Box$ . $\Box$ Columna1                                 | $AB$ - Columna <sub>2</sub>                                                    | $ A^2$ . Columna3                                                                                                    | $ A31$ Columna4                                 | $ A^B$ Columna <sub>5</sub>                                                                                                    | $ A^B$ Columns | <b>PROPIEDADES</b>                                                                               |               |
|                                                                                                    |         | Fecha de Venta                                           | Producto                                                                       | Categoría de producto                                                                                                    | Cluded                                          | Provincia País                                                                                                    | Cliente        | Nombre                                                                                           |               |
|                                                                                                    |         |                                                          | 01/01/2018 Bicicleta de carretera                                              | <b>BICICLETA</b>                                                                                                    | Milwaukie                                       | Oregon, Estados Unidos                                                                                                    | Courtney       | BBDD                                                                                             |               |
|                                                                                                    |         |                                                          | 01/01/2018 Bicicleta de carretera                                              | <b>BICICLETA</b>                                                                                                    | Werne                                           | Nordrhein-Westfalen Alemania                                                                                                    | Abigail He     | Todas las propiedades                                                                            |               |
|                                                                                                    |         |                                                          | 02/01/2018 Bicicleta de carretera                                              | <b>BICICLETA</b>                                                                                                    | Burbank                                         | California Estados Unidos                                                                                                    | Sydney Rd      |                                                                                                  |               |
|                                                                                                    |         |                                                          | 02/01/2018 Bicicleta de carretera                                              | <b>BICICLETA</b>                                                                                                    | York                                            | England, Reino Unido                                                                                                    | Latasha A      | <b><i>A PASOS APLICADOS</i></b>                                                                  |               |
|                                                                                                    |         |                                                          | 02/01/2018 Bicicleta de carretera                                              | <b>BICICLETA</b>                                                                                                    | Melbourne                                       | Victoria Australia                                                                                                    | Warren Jrl     | Origen                                                                                           | $\frac{1}{2}$ |
|                                                                                                    |         |                                                          | 02/01/2018 Bicicleta de carretera                                              | Bicicleta                                                                                                    | Goulburn                                        | New South Wales, Australia                                                                                                    | Jonathon       | Navegación                                                                                       |               |
|                                                                                                    |         |                                                          | 02/01/2018 Bicicleta de carretera                                              | Bicicleta                                                                                                    | Goulburn                                        | New South Wales Australia                                                                                                    | Alexandrz      | Encabezados promovidos                                                                           |               |
|                                                                                                    |         |                                                          | 03/01/2018 Bicicleta de carretera                                              | Bicicleta                                                                                                    | Berkeley                                        | California Estados Unidos                                                                                                    | Lucas Hill     | X Tipo cambiado                                                                                  |               |
|                                                                                                    | 10      |                                                          | 03/01/2018 Bicicleta de carretera                                              | <b>Bicicleta</b>                                                                                                    | Kirkland                                        | Washington Estados Unidos                                                                                                    | Kevin Gor      |                                                                                                  |               |
|                                                                                                    | 11      |                                                          | 03/01/2018 Bicicleta de carretera                                              | Bicicleta                                                                                                    | York                                            | England Reino Unido                                                                                                    | Louis Xie      |                                                                                                  |               |
|                                                                                                    | 12      |                                                          | 03/01/2018 Bicicleta de carretera                                              | Bicicleta                                                                                                    | Ingolstadt                                      | Bayern Alemania                                                                                                    | Melanie S      |                                                                                                  |               |
|                                                                                                    | 13      |                                                          | 04/01/2018 Bicicleta de carretera                                              | Bicicleta                                                                                                    | Esher-Molesey                                   | <b>England Reino Unido</b>                                                                                                    | Albert Bia     |                                                                                                  |               |
|                                                                                                    | 14      |                                                          | 04/01/2018 Bicicleta de carretera                                              | <b>BICICLETA</b>                                                                                                    | Bendigo                                         | Victoria Australia                                                                                                    | Misty Rail     |                                                                                                  |               |
|                                                                                                    | 15      |                                                          | 04/01/2018 Bicicleta de carretera                                              | <b>BICICLETA</b>                                                                                                    | Bremerton                                       | Washington, Estados Unidos                                                                                                    | Bonnie XL      |                                                                                                  |               |
|                                                                                                    | 16      |                                                          | 05/01/2018 Bicicleta de carretera                                              |                                                                                                    | null Kassel                                     | Hessen Alemania                                                                                                    | John Asto      |                                                                                                  |               |
|                                                                                                    | 17      |                                                          | 05/01/2018 Bicicleta de carretera                                              | <b>BICICLETA</b>                                                                                                    | Brisbane                                        | Queensland, Australia                                                                                                    | Logan Go       |                                                                                                  |               |
|                                                                                                    | 18      |                                                          | 05/01/2018 Bicicleta de carretera                                              | <b>BICICLETA</b>                                                                                                    | Bellflower                                      | California Ferados Unidos                                                                                                    | Kellulin Hiss  |                                                                                                  |               |
|                                                                                                    | 10      |                                                          | 06/01/2018 Bicicleta de montaña                                                |                                                                                                    | null Hawthorne                                  | Queensland.Australia                                                                                                    | Aleiandro      |                                                                                                  |               |
|                                                                                                    | 20      |                                                          | 06/01/2018 Bicicleta de montaña                                                | <b>BICICLETA</b>                                                                                                    | <b>Birmingham</b>                               | England, Reino Unido                                                                                                    | Maura Pri      |                                                                                                  |               |
|                                                                                                    | 21      |                                                          | 06/01/2018 Bicicleta de montaña                                                | <b>BICKLETA</b>                                                                                                    | <b>Woodland Hills</b>                           | California Estados Unidos                                                                                                    | Garrett Cr     |                                                                                                  |               |
|                                                                                                    | 22      |                                                          | 06/01/2018 Bicicleta de carretera                                              | <b>BICICLETA</b>                                                                                                    | Fremont                                         | California Estados Unidos                                                                                                    | Alyssa Ga      |                                                                                                  |               |
|                                                                                                    | 23      |                                                          | 06/01/2018 Bicicleta de carretera                                              | <b>BICICLETA</b>                                                                                                    | Port Orchard                                    | Washington Estados Unidos                                                                                                    | Harry Har      |                                                                                                  |               |
|                                                                                                    | <<br>24 |                                                          |                                                                                |                                                                                                    |                                                 |                                                                                                    | $\rightarrow$  |                                                                                                  |               |

*Figura 3.4. Carga de datos desde Power BI*

En este punto, entran en juego las llamadas 5 Vs del Big Data [\[11\]](#page-61-6). Estas son:

1. Volumen. El masivo volumen de datos que pueden ser extraídos y almacenados

- 2. Velocidad. La impresionante velocidad a la que estos datos son generados, más aún teniendo en cuenta la globalización y el desarrollo de la tecnología, que hace que estos se generen constantemente y con el paso del tiempo pierden valor y quedan obsoletos.
- 3. Variedad. Los datos se generan de forma constante en todo tipo de canales: dispositivos tecnológicos, redes sociales...
- 4. Veracidad. Los datos que se reciben pueden estar incompletos o ser de fuentes poco fiables. Es muy importante que la calidad de estos sea buena para obtener el mejor resultado posible del análisis.
- 5. Valor. Se trata de la información inteligente extraída a partir de los datos, ya que estos, por sí mismos, carecen de valor.

Power BI Desktop permite la extracción de grandes volúmenes de datos que son generados a gran velocidad y provienen de multitud de fuentes de datos, abordando así las tres primeras Vs, correspondiendo al usario asegurarse de la veracidad de los mismos y que estos sean de calidad, así como extraer el valor de todo el proceso como resultado de todos los puntos.

#### <span id="page-18-0"></span>3.2.2. Power BI Service

Power BI Service es un servicio SaaS (Software as a Service, es decir, software como servicio) que permite publicar informes y configurar la actualización de los mismos para que estos estén siempre disponibles para los usuarios. Aunque también tiene la posibilidad de crear informes directamente, el flujo habitual pasa por diseñarlos en Power BI Desktop y, a continuación, publicarlos a través de este servicio [\[19\]](#page-61-7).

#### <span id="page-18-1"></span>3.2.3. Power BI Mobile Apps

Las aplicaciones móviles de Power BI son aquellas de las que Power BI dispone para dispositivos móviles iOS, tales como iPad, iPhone, iPod Touch o Apple Watch, teléfonos y tabletas Android y resto de Windows 10 para conectarse a datos en local y en la nube. Las diferentes visualizaciones en estos dispositivos puede observarse en la figura [3.5,](#page-18-2) extraída de la página Web de Power BI. Tras el desarrollo del informe en Power BI Desktop y su publicación en Power BI Service, se puede acceder al mismo para verlo e interactuar con él desde estas aplicaciones.

<span id="page-18-2"></span>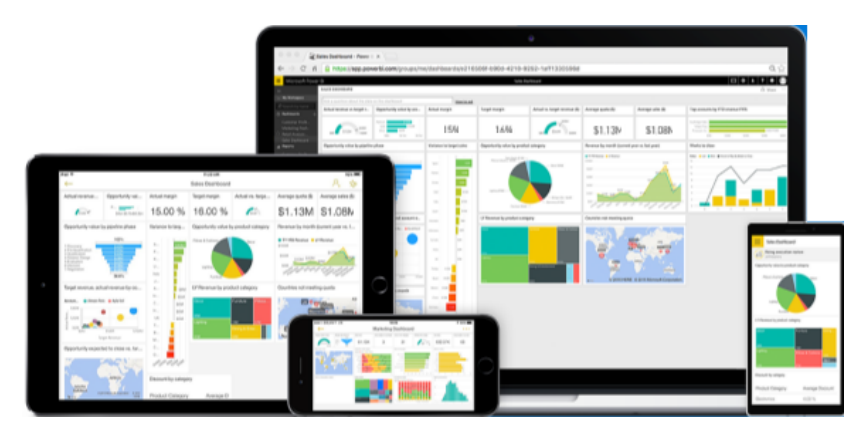

*Figura 3.5. Visualizaciones en aplicaciones móviles de Power BI, extraídas de la Web de la empresa [\[26\]](#page-61-8)*

# $CAP$ ITULO 4

## APIS

<span id="page-20-0"></span>Una API, por sus siglas en inglés Application Programming Interface (interfaz de programación de aplicaciones), es un conjunto de protocolos y definiciones utilizados para desarrollar e integrar el software de las aplicaciones (los programas informáticos diseñados para llevar a cabo un objetivo determinado), que permiten a dos componentes de software comunicarse entre sí [\[22\]](#page-61-9). Así pues, una API puede ser considerada un contrato que establece cómo un módulo de software interactúa con otro. Una de las partes envía una petición siguiendo una estructura previamente definida en la documentación de la API y la otra parte responderá de acuerdo con la consulta realizada y en base al tipo de permisos que el priopietario de la API otorgue a los desarrolladores terceros. Una API no solo ofrece especificación a la hora de interactuar con el software, sino que también facilita la implementación de seguridad entre los distintos componentes a través de la autenticación y la autorización de las conexiones [\[23\]](#page-61-10). En las consultas realizadas a las APIs se lleva acabo una validación tanto de quién tiene acceso a los datos, como de a qué datos.

## <span id="page-20-1"></span>4.1. Tipos de de APIs

<span id="page-20-2"></span>En función del uso que se haga de la API, estas pueden ser de uso local o de uso remoto [\[17\]](#page-61-11).

#### 4.1.1. APIs de uso local

<span id="page-20-3"></span>Las APIs de uso local son aquellas que facilitan la interacción entre aplicaciones instaladas en la misma máquina. Se trata de la forma original de las APIs y han existido muchos estándares a lo largo de los últimos 40 años para crearlas. Un ejemplo de esto es la API TAPI, la interfaz de programación de aplicaciones de telefonía de Microsoft Windows.

#### 4.1.2. APIs de uso remoto

Las APIs de uso remoto, también llamdas APIs Web, son las más comunes hoy en día. Estas comunican dos o más aplicaciones para intercambiar información a través de Internet. Dependiendo de la funcionalidad de la API, pueden estar orientadas a prestar un servicio y exponer funcionalidad de una aplicación.

#### APIs orientadas a prestar un servicio

Las APIs orientadas a prestar un servicio son aquellas que, como su propio nombre indica, facilitan un servicio al cliente. De esta manera, el cliente puede ahorrarse el trabajo correspondiente. Este tipo de APIs, a cambio, suelen ser de pago. Un ejemplo de esto es la implementación de la API de Paypal como sistema de pago en una tienda online.

#### APIs que exponen funcionalidad de otras apps

Este tipo de APIs facilitan a los usuarios toda o parte de su funcionalidad, de forma que el usuario puede adoptar estas funcionalidades y adaptarlas a aquello que desee conseguir o automatizar procesos. Por ejemplo, la API de Twitter.

La combinación de diferentes APIs puede resultar muy potente en el desarrollo de herramientas. Por ejmplo, a través de la API de Twitter se pueden extraer todos los tweets que contienen una palabra. En el caso de una empresa, podría interesar la selección de tweets que contienen el nombre de dicha empresa. A continuación, se puede emplear una API orientada a la prestación de un servicio para llevar a cabo un análisis de sentimientos de los tweets. Estos podrían ser clasificados en positivo, negativo o neutro y así facilitar la labor de gestión de redes de la empresa. Los comentarios negativos pueden ser filtrados con facilidad y así responder con la mayor rapidez a los clientes y dotarlos de la ayuda que requieran. Por otro lado, se pueden seleccionar también los comentarios positivos y detectar qué estrategias están gustando a los clientes para así poder repetirlas y que el cliente disfrute de la mejor experiencia de usuario posible.

### <span id="page-21-0"></span>4.2. API de REST

Las APIs de REST (Representational State Transfer) son una clase de APIs Web en las que el cliente envía las solicitudes al servidor ajustándose a los límites de la arquitectura REST: es un protocolo sin estado, presenta operaciones definidas (GET, POST...), utiliza URIs únicas siguiendo una sintaxis universal y emplea hipermedios para representar la información (HTML, XML o JSON) [\[24\]](#page-61-12). El servidor emplea esta entrada para llevar a cabo funciones internas y devuelve los datos de salida al cliente, tal y como se puede apreciar en el esquema de la figura [4.1,](#page-22-3) obtenida de la Web de Rocktech R+D, una empresa dedicada a la investigación y desarrollo para productos o servicios de innovación tecnológica. Se trata del tipo de API Web más habitual y flexible y fue desarrollada por el informático Roy Fielding en el año 2000.

<span id="page-22-3"></span>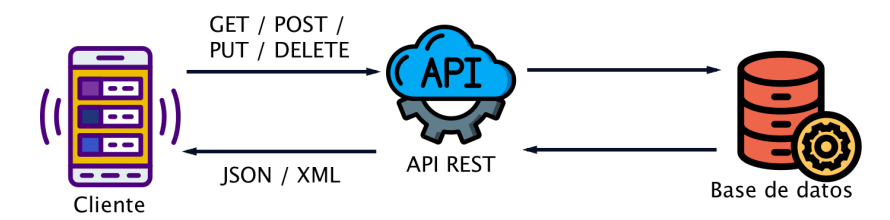

*Figura 4.1. Proceso de interactuación con un API de REST* [\[25\]](#page-61-13)

Las solicitudes de los clientes al servidor son similares a las URL empleadas para navegar en la red y visitar páginas web y la información se entrega por medio de HTTP en formato JSON (JavaScript Object Notation), HTML, XLT, Python, PHP o texto sin formato, siendo el formato JSON el más habitual, puesto que puede ser comprendido tanto por las máquinas como por las personas.

#### <span id="page-22-0"></span>4.2.1. Beneficios de las API de REST

Las APIs de REST ofrecen cuatro principales beneficios que hacen de estas las ideales para su uso hoy en día, tanto para el Internet de las cosas (IoT) como para el desarrollo de aplicaciones para dispositivos móviles:

- 1. Integración. Emplear APIs existentes en el desarrollo de nuevas aplicaciones software permite aumentar la velocidad del desarrollo gracias al aprovechamiento de los servicios ya disponibles.
- 2. Innovación. Se facilita la rápida respuesta a los cambios en el sector gracias a la posibilidad de hacer cambios en la API sin la necesidad de reescribir todo el código.
- 3. Ampliación. Las APIs otorgan la posibilidad de cubrir todo tipo de necesidades de los clientes en las distintas plataformas. Por ejemplo, la integración de mapas en dispositivos tecnológicos Android, iOS...
- 4. Facilidad de mantenimiento. Las APIs sirven de conexión entre dos sistemas y por tanto, si uno de estos se ve sometido a cambios internos, no afectará al otro.

#### <span id="page-22-1"></span>4.2.2. Protección de una API de REST

Como se ha comentado con anterioridad, la seguridad es un requisito clave al trabajar con APIs. Las APIs de tipo REST disponen de dos principales métodos de protección:

- 1. Tokens de autenticación. Son aquellos que identifican al usuario y lo autorizan, si posee los derechos pertinentes, a hacer la consulta a la API.
- <span id="page-22-2"></span>2. Claves de API. Se tratan de cadenas de caracteres y números que verifican el programa o la aplicación que hace la llamada a la API y se aseguran de que tiene los derechos de acceso necesarios. Permiten la recolección de datos de uso de la API.

#### 4.2.3. Metodología de empleo de APIs

En el presenta trabajo, se ha empleado de forma mayoritaria APIs de tipo REST como fuentes de datos principales. La metodología de trabajo con cada una de ellas ha constado de los siguientes puntos:

1. Búsqueda de API que disponga de la información deseada.

Existen multitud de APIs con datos en común, pero cada una de estas tiene sus particularidades y devuelve los datos de forma distinta. Estas pasan por disponer de diferentes periodos de histórico, unidades, jerarquía de localización, etc. Es por ello que el trabajo de investigación acerca de todas las posibles APIs existentes sobre el tema en cuestión y la selección de aquella que más se ajusta a lo que se quiere representar es de extrema importancia.

2. Familiarización con la API.

Todas las APIs disponen de una documentación, cuyo conocimiento es vital para la elaboración de las consultas. Primeramente, poseen la información acerca de autenticación e instrucciones para la solicitud de acceso y obtención del token. También se pueden ver todas las restricciones de cantidad de consultas en periodo de tiempo asociadas al token. Habitualmente, estas varían en función de la tarifa y del tipo de registro. Dependiendo de la API, realizar el registro con las credenciales universitarias y con fines educativos permite disponer de bastante flexibilidad en las peticiones a la misma. Por último dispone de información acerca de las consultas que se pueden realizar y parámetros de las mismas. En el caso de este trabajo, todas las solicitudes HTTP realizadas han sido de tipo GET, es decir, de lectura.

3. Elaboración de la consulta e interpretación de los resultados devueltos.

Una vez se ha seleccionado la API y se dispone de acceso a la misma y del token correspondiente para ello, se han de elaborar las consultas deseadas para la obtención de los datos. Para ello, se han de concatener una serie de parámetros (aquellos que se han podido ver en la documentación), especificando el resultado que se desea obtener. En el siguiente capítulo del trabajo se podrán observar todas estas consultas en detalle.

Dado que la devolución se hace en formato JSON, se ha utilizado la aplicación Insomnia para poder visualizar y entender los datos más fácilmente. En las siguientes imágenes se puede observar la diferencia entre realizar la consulta directamente desde el navegador, figura [4.2,](#page-23-0) o a través de la aplicación mencionada, figura [4.3,](#page-24-0) donde los diferentes colores y tabulaciones facilitan en gran medida la comprensión.

<span id="page-23-0"></span>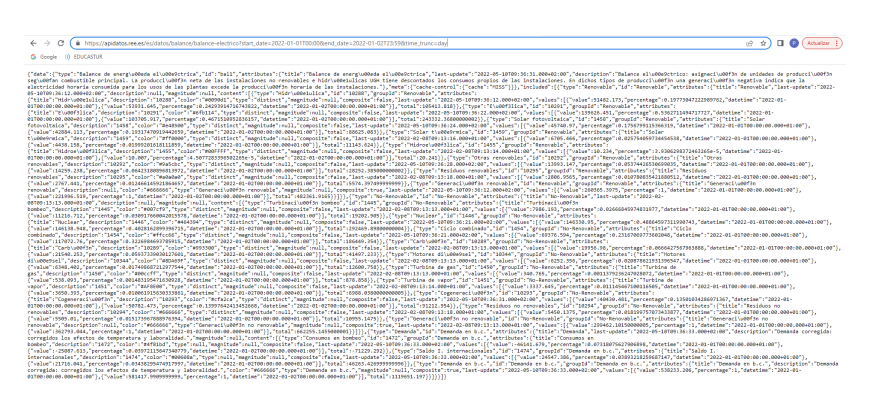

*Figura 4.2. Consulta API REE realizada en el navegador*

<span id="page-24-0"></span>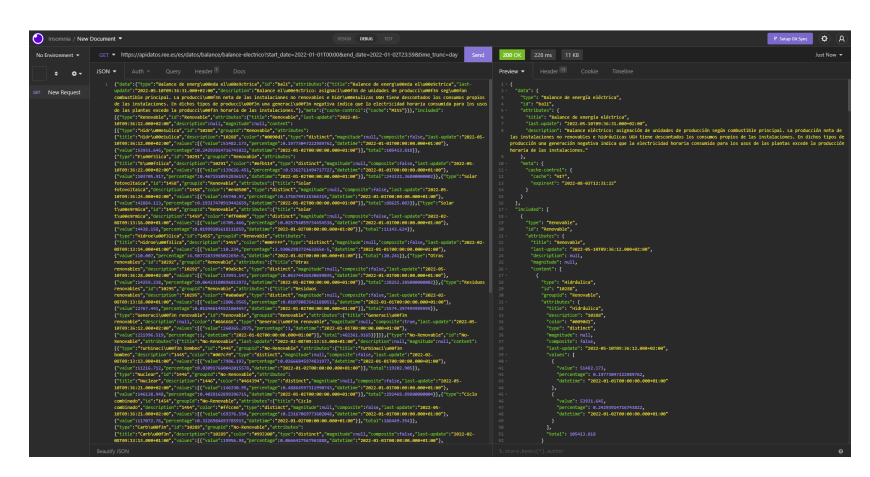

*Figura 4.3. Consulta API REE realizada en la aplicación Insomnia*

Observando la salida de la consulta se distinguen los diferentes niveles y subniveles y se ha de entender los datos que, posteriormente, serán transformados en Power BI en formato tabla para poder ser representada.

4. Ejecución de la consulta desde Power BI.

Probadas las consultas en Insomnia y habiendo visto el resultado y confirmado que se trata de los datos que se desean, la consulta se ha de realizar desde Power BI. Para ello se ha utilizado el editor de consultas Power Query, a través del cuál, mediante el uso del lenguaje M de Power BI, se pueden parametrizar los datos introducidos en la petición y que estén permanentemente actualizados.

En el capítulo que sigue se profundizará en el desarrollo del trabajo, detallando las consultas realizadas, la parametrización de las mismas, la transformación del formato y su uso en las visualizaciones elaboradas.

# CAPÍTULO 5

# <span id="page-26-0"></span>DESARROLLO DEL DASHBOARD

A lolargo de este capítulo se detallan las diferentes fases llevadas a cabo en la realización del dahsboard. Una vez conocida la herramienta de visualización elegida y el funcionamiento de las APIs, se empezó a seleccionar y cargar la información, construyendo el modelo de datos correspondiente y pudiendo empezar con el desarrollo de visualizaciones. A continuación, se detallan de forma ordenada todos los pasos seguidos y se justifican las decisiones adoptadas.

## <span id="page-26-1"></span>5.1. Consultas a las APIs

Uno de los principales retos del trabajo fue abordar la conexión entre las APIs y el propio Power BI. Con este fin, se fue trabajando por pasos hasta lograr este objetivo.

#### <span id="page-26-2"></span>5.1.1. Primera conexión de Power BI con REData

Como se comentó con anterioridad, REData es la API de Red Eléctrica de España. Se trata de una API de tipo REST que únicamente permite consultas GET, es decir, de lectura. Dado que se trata de la principal fuente de información, fue la primera API con la que se trabajó para integrarla en Power BI.

#### Construcción de la primera consulta

Consultando la documentación, se observa la metodología para la construcción de la consulta y la especifícación de parámetros que pueden ser empleados. Tal y como indica la figura [5.1,](#page-27-0) el primer parámetro a seleccionar es el idioma, ya que los datos devueltos pueden ser en inglés (*en*) o castellano (*es*). A continuación, se indican la categoría y subcategoría de datos, que especifican el tipo de datos que se quieren obtener. En este caso, la primera categoría consultada fue *balance* y la subcategoría <span id="page-27-0"></span>*balance-electrico*. Por último, se han de definir una serie de parámetros para acotar la selección de datos.

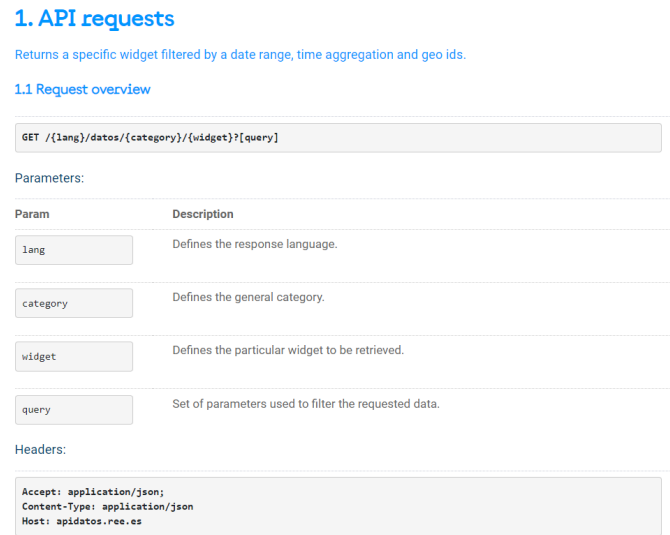

*Figura 5.1. Definición de la consulta a REData [\[7\]](#page-60-6)*

Los parámetros específicos que deben ser elegidos incluyen fecha de inicio y fin y tipo de agregación temporal de los datos. Estos pueden ser consultados en la siguiente imagen, figura [5.2.](#page-27-1) Adicionalmente, existen otros parámetros que pueden ser incluidos de forma opcional y concretan aún más acerca de los datos que se desean obtener. Estos incluyen el límite geográfico, que puede ser peninsular, por comunidades autónomas, islas o ciudades autónomas, y el identificador de localización. Cada comunidad o límite geográfico tiene asignada una clave numérica que lo identifica y permite la selección de únicamente esos datos. Por defecto, si estos parámetros no son especificados, los datos devueltos corresponden al total de toda España.

<span id="page-27-1"></span>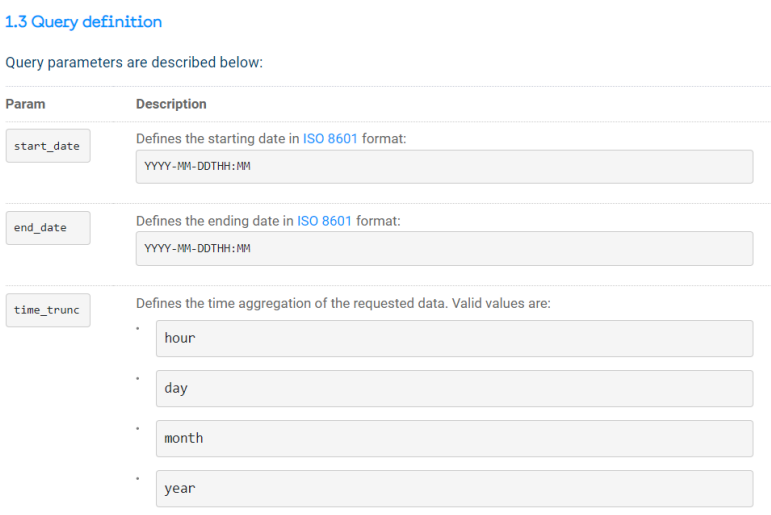

*Figura 5.2. Parámetros necesarios de la consulta a REData [\[7\]](#page-60-6)*

Entendidos los parámetros que deben formar parte de la consulta, el primer paso fue hacer una consulta de prueba a través de Insomnia. Se definió la siguiente petición seleccionando datos mensuales, un histórico de dos años y la comunidad de Asturias:

[https://apidatos.ree.es/es/datos/balance/balance-electrico?start\\_date=2020-05-](https://apidatos.ree.es/es/datos/balance/balance-electrico?start_date=2020-05-01T00:00&end_date=2022-04-30T23:59&time_trunc=month&geo_limit=ccaa&geo_id=11) [01T00:00&end\\_date=2022-04-30T23:59&time\\_trunc=month&geo\\_limit=ccaa&geo\\_id=11](https://apidatos.ree.es/es/datos/balance/balance-electrico?start_date=2020-05-01T00:00&end_date=2022-04-30T23:59&time_trunc=month&geo_limit=ccaa&geo_id=11)

En esta consulta los datos de fecha y Comunidad Autónoma son introducidos manualmente, más adelante se abordará la automatización de dichos parámetros para que puedan actualizarse desde la herramienta.

Observando los resultados se aprecia que, para algunos tipos de energía, a pesar de haber consultado los datos hasta el cierre de abril de 2022, la mayor fecha para la se dispone de datos es febrero de dicho año. Tras consultar con REE al respecto, se confirma que los datos mensuales por CA se cargan en la API con unos meses de decalaje, sin poder determinar exactamente cuántos. Por tanto, para poder disponer siempre de un histórico de dos años se opta por retroceder siempre al inicio de año de dos años anteriores a la fecha en la que se lleva a cabo la consulta. Con esta nueva definición, se sustituye la fecha de inicio por '2020-01-01' y se lanza la consulta. En estas circunstancias, se obtiene la respuesta visible en la figura [5.3.](#page-28-0)

<span id="page-28-0"></span>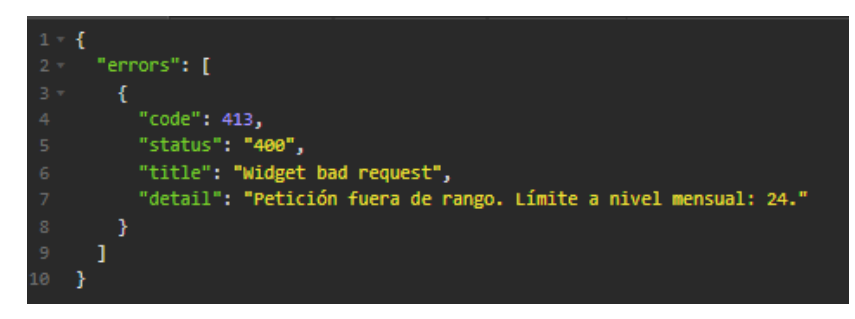

*Figura 5.3. Respuesta de REData a la consulta entre enero de 2020 y abril de 2022*

El máximo rango de fechas es, por lo tanto, de 24 meses. Esta limitación supone tener que hacer dos consultas para poder disponer de todo el histórico y unificar los datos de salida. De momento, se continuó investigando la conexión para una consulta del periodo de dos años.

#### Introducción de la consulta en Power BI

Obtenida la primera consulta válida deseada, se empezaron a hacer las pruebas desde Power BI. Al abrir Power BI, la propia herramienta ofrece la posibilidad de cargar datos desde multitud de fuentes, como se puede observar en la figura [5.4.](#page-29-0)

<span id="page-29-0"></span>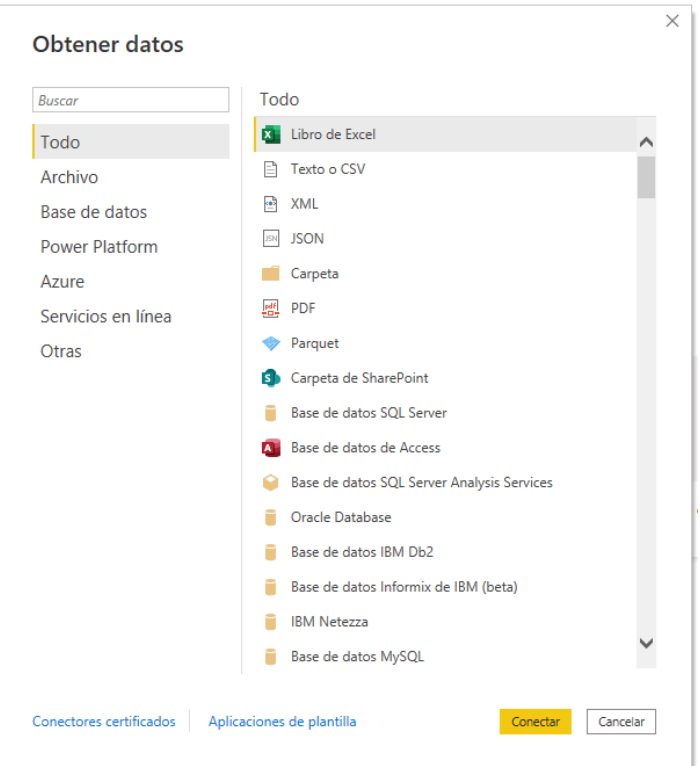

*Figura 5.4. Pantalla de selección de orígenes de datos de Power BI*

Una de las posibilidades es la conexión directamente a una Web. Seleccionando dicha opción se introduce la consulta definida anteriormente y se establece la conexión.

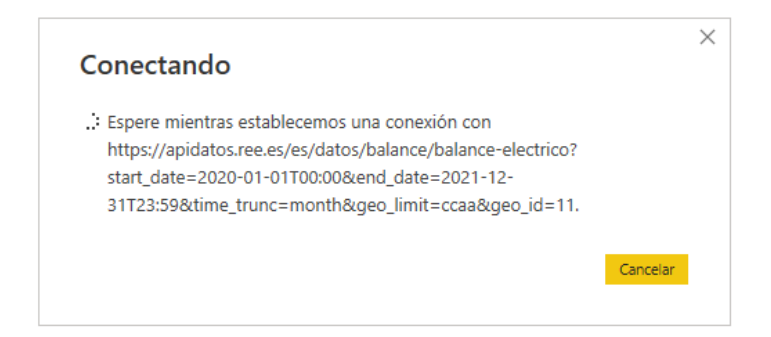

*Figura 5.5. Establecimiento de la conexión entre Power BI y REData*

Una vez establecida la conexión, se puede empezar a trabajar con los datos devueltos desde Power BI.

#### Parametrización automática de la consulta

Como se ha comentado con anterioridad, se necesita que los datos sean introducidos de forma automática desde Power BI y cambien cada día, adaptándose así a cada fecha. El siguiente paso fue abordar la automatización de esta parametrización. Para ello, se observó que no era posible seleccionar Web como origen de datos, sino que se debía realizar una consulta en blanco desde Power Query utilizando el editor avanzado, lo que permite la posibilidad de utilizar el lenguaje M, propio de Power BI, y otorga mucha más flexibilidad. Power Query es el motor de Microsoft que permite abordar los procesos de ETL de los datos.

<span id="page-30-0"></span>La consulta se fue abordando por pasos, desde conseguir la devolución del año que se desea obtener, figuras [5.6](#page-30-0) y [5.7,](#page-30-1) hasta la construcción completa de la consulta, concatenando la url de base de REData y los parámetros comentados, figura [5.8.](#page-30-2)

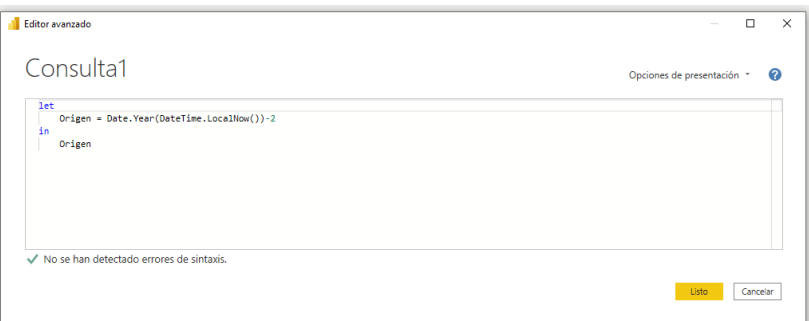

<span id="page-30-1"></span>*Figura 5.6. Código en M introducido para la selección del año de fecha de inicio*

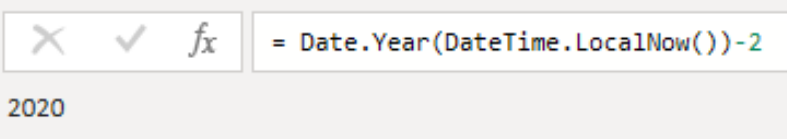

<span id="page-30-2"></span>*Figura 5.7. Devolución del año consultado en Power Bi para la selección de fecha de inicio*

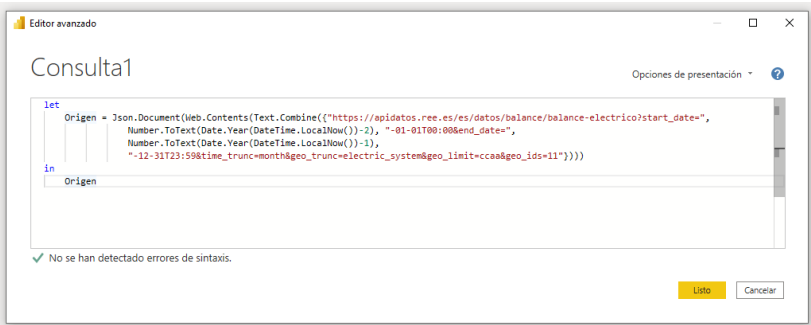

*Figura 5.8. Consulta entre enero de 2020 y diciembre de 2021 del balance eléctrico en Asturias*

El último paso a abordar para poder tener la consulta completa es la parametrización del identificador de localización, llamado *geo\_id*. Hasta ahora se había estado realizando la consulta únicamente para Asturias, *geo\_id=11*, pero se desea disponer de los datos de balance eléctrico de todas las Comunidades y Ciudades Autónomas de España.

Tras un largo proceso de investigación al respecto, se optó por la creación de una tabla origen con la información de todos los posibles valores de *geo\_id* deseados, figura [5.9.](#page-31-0) A continuación se agrega una columna personalizada en la que se efectúa, para cada *geo\_id*, la consulta a la API en las fecha parametrizadas haciendo referencia al valor de la columna correspondiente en cada caso. El código para la agregación de dicha columna puede consultarse en la figura [5.10.](#page-31-1)

<span id="page-31-0"></span>

|                  | <b>EL</b> <sub>v</sub> A <sup>B</sup> <sub>C</sub> geo_id<br>$\scriptstyle\rm w$ |
|------------------|----------------------------------------------------------------------------------|
| 1                | 8742                                                                             |
| 2                | 8743                                                                             |
| 3                | 8744                                                                             |
|                  | 4 8745                                                                           |
| $5 \quad 4$      |                                                                                  |
| $6 \quad 5$      |                                                                                  |
| 76               |                                                                                  |
| $8 \overline{7}$ |                                                                                  |
| 9                | 8                                                                                |
| $10-10$          | 9                                                                                |
| 11               | 10                                                                               |
| $12-12$          | 11                                                                               |
| 13               | 13                                                                               |
| $14 \quad 14$    |                                                                                  |
| 15               | 15                                                                               |
| 16               | 16                                                                               |
| $17 \quad 17$    |                                                                                  |
| 18               | 20                                                                               |
| 19               | 21                                                                               |

*Figura 5.9. Tabla origen de geo\_id*

<span id="page-31-1"></span>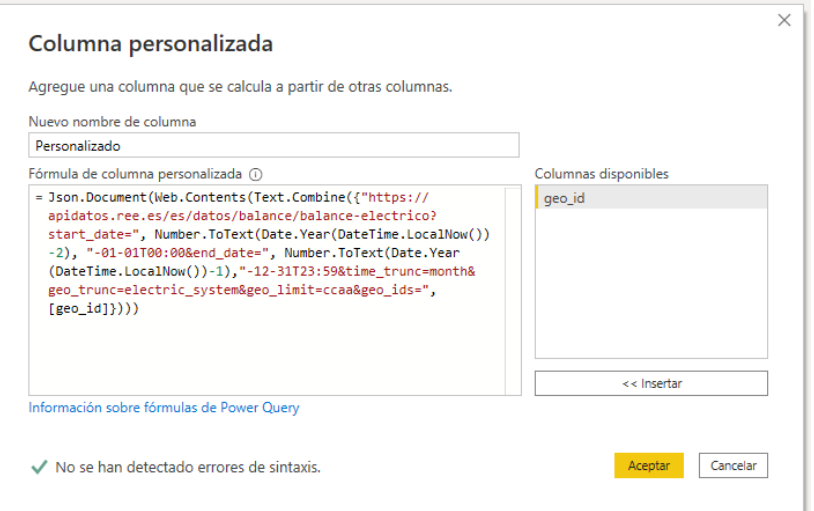

*Figura 5.10. Código de la columna personalizada agregada para la consulta de cada geo\_id*

#### Proceso de preparación de los datos

Una vez se ha abordado la conexión con la API REData y se han extraído los datos, el siguiente punto del proceso de ETL es el de transformación de los mismos. Puesto que la devolución de los datos es en formato JSON, estos han de ser transformados en formato tabla para poder ser trabajados en Power BI, además de depurados teniendo muy en cuenta la necesidad de calidad de los datos. Los puntos que se siguieron fueron los siguientes:

1. Expansión de las columnas.

Para cada *geo\_id* hay muchos datos de salida: cada uno tiene asociadas todas las fechas del rango seleccionado, y a su vez para cada fecha se dispone de la información de todos los tipo <span id="page-32-0"></span>de energía, tanto renovables como no renovables. Es por ello que, la columna personalizada agregada que se encarga de hacer la consulta a la API devuelve datos de tipo Record. Estos datos deben ser expandidos ya que, a su vez, contienen más datos, como se puede ver en la figura [5.11.](#page-32-0) Según se van expandiendo columas, van apareciendo columnas de tipo Record y List hasta que, finalmente, los 19 registros originales acaban convertidos en unos 30 mil.

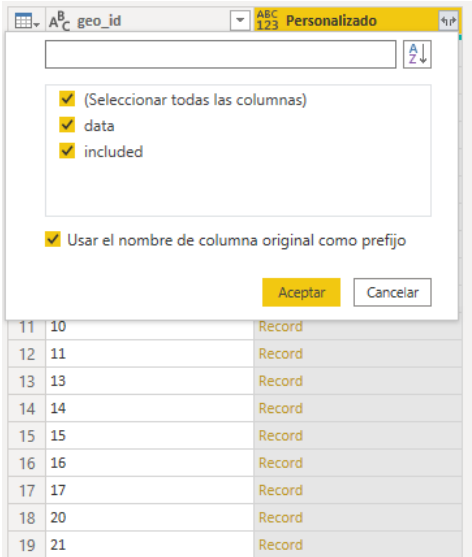

*Figura 5.11. Columna personalizada agregada que requiere de expansión*

2. Selección de las columnas deseadas.

La conversión de los datos de formato JSON a formato tabla conlleva que muchas columnas se carguen con información repetida, no relevante, o nulas en su mayoría. Por ello, es importante llevar a cabo una labor de revisión de las columnas y hacer selección de únicamente aquellas que interesan, eliminando el resto, optimizando así el modelo de datos y facilitando la tarea de comprensión de la información.

3. Transformación de las columnas seleccionadas.

<span id="page-32-1"></span>A continuación, se debe revisar que las columnas seleccionadas muestren la información tal y como se desea. En caso de que no sea así, se pueden llevar a cabo transformaciones de las mismas para lograrlo. La consulta a REData devolvía un campo con la información de día y hora, figura [5.12,](#page-32-1) sin embargo, al tratarse de datos mensuales interesa quedarse únicamente con la fecha. En este caso, se dividió la columna en dos, figura [5.13,](#page-33-1) y se eliminó la columna con la información de la hora sobrante.

| ABC Personalizado.included.attributes.content.attributes.values<br>٠ |
|----------------------------------------------------------------------|
| 2020-01-01T00:00:00.000+01:00                                        |
| 2020-02-01T00:00:00 000+01:00                                        |
| 2020-03-01T00:00:00 000+01:00                                        |
| 2020-04-01T00:00:00 000+02:00                                        |
| 2020-05-01T00:00:00 000+02:00                                        |

*Figura 5.12. Columna fecha con información de día y hora*

<span id="page-33-1"></span>

| $A^B$<br>Personalizado.included.attributes.content.attributes.values<br>- | $\overline{\phantom{a}}$ A <sup>B</sup> <sub>c</sub> Personalizado.included.attributes.content.attributes.values<br><b>1</b> — |
|---------------------------------------------------------------------------|----------------------------------------------------------------------------------------------------|
| 2020-01-01                                                                |                                                                                                    |
| 2020-02-01                                                                | $00:00:00.000+01:00$                                                                                                    |
| 2020-03-01                                                                | 00:00:00.000+01:00                                                                                                    |
| 2020-04-01                                                                | $00.00 \cdot 00.000 + 02.00$                                                                                                   |
| 2020-05-01                                                                | 00:00:00.000+02:00                                                                                                    |
| 2020-06-01                                                                | $00.00 \cdot 00.000 + 00.00$                                                                                                   |

*Figura 5.13. Columna fecha dividida en día y hora*

4. Filtrado de registros innecesarios.

Además de la eliminación de columnas, puede ser necesaria la eliminación de ciertos registros. En este caso, la API devolvía una serie de registros con el valor de la energía en la totalidad de España. Sin embargo, no se desea tener ese dato en la tabla, ya que se quiere disponer únicamente de los datos por CA y que se puedan hacer agregados obteniendo el dato total de España, sin duplicidades. Esta serie de registros fueron filtrados para limpiar la tabla.

5. Selección del tipo de datos de las columnas y renombrado de las mismas.

Por último, se ha de seleccionar el tipo de dato correspondiente de cada columna. Se trata de un paso muy importante, ya que el tipo de dato de un campo influye directamente en las visualizaciones que permite hacer, así como la generación de medidas y cálculos posteriores. También fue necesario renombrarlas, puesto que la expansión inicial de columnas conlleva que los nombres resultantes se vayan concatenando y queden demasiado largos y poco inteligibles. En la siguiente figura [\(5.14\)](#page-33-2) se puede observar la tabla resultante de esta consulta, pudiendo ver en la esquina superior izquierda de cada columna el tipo de dato que contiene. Esta tabla contiene el valor y porcentaje de cada tipo y subtipo de energía por cada CA en cada fecha del periodo consultado.

<span id="page-33-2"></span>

|             | $\Box\bullet$ $A^B_C$ geo_id | $\overline{5}$ $\frac{485}{123}$ Tipo | $\overline{\phantom{a}}$ asc Subtipo | $-1.2$ Valor   | $\sim$ % Porcentaie | $\overline{\phantom{a}}$ Fecha<br>⊋ |
|-------------|------------------------------|---------------------------------------|--------------------------------------|----------------|---------------------|-------------------------------------|
|             | $1 \quad 16$                 | Demanda                               | Saldo de intercambios                | $-2287236.748$ | 45.76%              | 01/07/2021                          |
| 2, 16       |                              | Demanda                               | Saldo de intercambios                | $-2174409.386$ | 45.85%              | 01/05/2021                          |
| $3 \quad 8$ |                              | Demanda                               | Saldo de intercambios                | $-2055139.698$ | 36.92%              | 01/02/2021                          |
| $4\quad16$  |                              | Demanda                               | Saldo de intercambios                | $-2047708.509$ | 45.46%              | 01/06/2021                          |
|             | $5 - 16$                     | Demanda                               | Saldo de intercambios                | $-1923768.637$ | 44.14%              | 01/08/2021                          |
| 6 16        |                              | Demanda                               | Saldo de intercambios                | $-1861620.639$ | 44.10%              | 01/07/2020                          |
|             | 716                          | Demanda                               | Saldo de intercambios                | -1785721.932   | 43,96%              | 01/08/2020                          |
| 8 8         |                              | Demanda                               | Saldo de intercambios                | $-1736417.722$ | 35,31 %             | 01/01/2021                          |

*Figura 5.14. Tabla resultante de la primera consulta*

#### <span id="page-33-0"></span>5.1.2. Resto de conexiones con REData

Una vez realizada con éxito la primera consulta a la API, se pudo continuar con el resto de peticiones a la misma. Para estas, se siguieron los mismos pasos que se han mencionado anteriormente y se detallarán solo las particularidades de cada una.

#### Histórico restante del balance mensual

Como se comentó en el anterior apartado, el máximo rango temporal que puede ser consultado en el balance mensual es de 24 meses. Se elaboró primeramente la consulta con las fechas referentes a los dos años anteriores y a continuación la del año en curso. Esta comprende el periodo desde el uno de enero del año actual hasta la fecha actual.

En el trabajo de depuración de los datos se observó que algunos *geo\_ids*, los que empiezan por '874' y corresponden a las islas Baleares y Canarias y las Ciudades Autónomas de Ceuta y Melilla, disponían de más fechas de datos que el resto de *geo\_ids*, correspondientes a las Comunidades Autónomas

de la Península. Es de mucha importancia que todos los datos estén alineados para que estos no generen confusión y lleven a conclusiones erróneas, por lo que la estrategia seguida para lidiar con esta circunstancia fue eliminar aquellas fechas para las que solo se disponía de datos de los *geo\_ids* extrapeninsulares. Para ello, se creó una columna condicional en la que, si el *geo id* es menor que 100, entonces el valor es el del campo fecha y, en caso contrario, se pone una fecha fictícea de '0001- 01-01'. La fórmula empleada fue la siguiente:

#"Columna condicional agregada" = Table.AddColumn(#"Tipo cambiado4", "Personalizado", each if [geo\_id] < 100 then [Fecha] else #date(1, 1, 1))

A continuación, se creó una segunda columna personalizada con el máximo valor de la columna anterior empleando la fórmula que sigue:

```
#"Personalizada agregada1" =
Table.AddColumn(#"Tipo cambiado5", "Personalizado.1",
each List.Max(#"Tipo cambiado5"[Personalizado]))
```
Por último, se filtran los registros cuyo campo de Fecha sea mayor al valor de esta última columna.

Adicionalmente, se creó una consulta anexionando las dos partes de histórico del balance mensual y se habilitó únicamente la carga esta, con el fin de llevar al modelo de datos solamente las tablas que fueran a ser empleadas posteriormente en el desarrollo de visualizaciones.

#### Balance diario del último año

Habiendo visto que los datos disponibles por Comunidad Autónoma llegan con decalaje, se buscó una alternativa para realizar otra consulta que devuelva los datos más recientes en el tiempo y que así el informe esté lo más completo posible y sea de la mayor utilidad para el ususario. Se optó por consultar el balance diario del último año para aquellos *geo\_ids* de los que se dispone de la última información y en su conjunto completan la totalidad de España. Estos son el peninsular, las islas Baleares y Canarias y las Ciudades Autónomas de Ceuta y Melilla.

La estructura final de la tabla es muy parecida a la resultante del balance mensual, pero se decidió agregar seis columnas adicionales con datos por separado del valor demandado total, valor de la demanda corregida y de consumos y saldos, y valor generado renovable y no renovable. Estas columnas se crearon de forma condicional de manera que si el tipo y subtipo de energía se correspondían con el de la columna en cada caso, el campo se rellena con el dato del valor y, en caso contrario, con un cero. Estas columnas facilitarán la representación de ciertas visualizaciones, como se observará más adelante.

#### Mercados en tiempo real

Con el fin disponer en el informe de datos de actualidad, y dado que el precio de los mercados es algo muy seguido y consultado a diario por la población en general, se decidió consultar también al respecto a la API. Esta consulta pide la información de un mes, hasta el día siguiente a la fecha en la <span id="page-35-1"></span>que se realiza la petición y el rango temporal es horario. Se puede consultar en la siguiente imagen (figura [5.15\)](#page-35-1).

| Editor avanzado                                                                                                    | п                               |
|----------------------------------------------------------------------------------------------------|---------------------------------|
| Consulta <sub>2</sub>                                                                                                    | 2<br>Opciones de presentación " |
| let.                                                                                                    |                                 |
| Origen = Json.Document(Web.Contents(Text.Combine(                                                                                                    |                                 |
| {"https://apidatos.ree.es/es/datos/mercados/precios-mercados-tiempo-real?start_date=",<br>Date.ToText(Date.AddMonths(Date.AddDays(Date.From(DateTime.LocalNow()) +2) -1) "yyyy-MM-dd").<br>"T00:00&end date=", Date.ToText(Date.AddDays(Date.From(DateTime.LocalNow()), +1), "yyyy-MM-dd"), "T23:59&time trunc=hour"})))<br>in |                                 |
| Origen                                                                                                    |                                 |
|                                                                                                    |                                 |
|                                                                                                    |                                 |
| √ No se han detectado errores de sintaxis.                                                                                                    |                                 |

*Figura 5.15. Consulta del precio de los mercados para el periodo de un mes*

<span id="page-35-2"></span>La tabla resultante, que puede ser observada en la figura [5.16,](#page-35-2) dispone de la información de tipo de mercado, valor y porcentaje, y fecha y hora.

|   | $\mathbb{H}$ $\downarrow$ $A^B$ Tipo | <b>Valor</b><br>٠ | % Porcentaie<br>÷ | <b>Conduction</b><br>٠    |
|---|--------------------------------------|-------------------|-------------------|---------------------------|
|   | PVPC (€/MWh)                         | 252.86            | 54,91%            | 07/06/2022 0:00:00 +02:00 |
|   | PVPC (€/MWh)                         | 234.24            | 55.10%            | 07/06/2022 1:00:00 +02:00 |
|   | PVPC (€/MWh)                         | 221.16            | 55.23%            | 07/06/2022 2:00:00 +02:00 |
|   | PVPC (€/MWh)                         | 218.07            | 55.34 %           | 07/06/2022 3:00:00 +02:00 |
|   | PVPC (€/MWh)                         | 216,64            | 55.35 %           | 07/06/2022 4:00:00 +02:00 |
| 6 | PVPC (€/MWh)                         | 215,36            | 55.20%            | 07/06/2022 5:00:00 +02:00 |

*Figura 5.16. Tabla resultante de la consulta del precio de los mercados para el periodo de un mes*

#### <span id="page-35-0"></span>5.1.3. Consulta a la API del Instituto Nacional de Estadística

Uno de los objetivos del proyecto es que pueda aportar valor añadido al usuario y se diferencie de informes ya existentes. Por ello, se decidió incorporar información de más fuentes y que así, combinadas entre sí, doten al dashboard de una capacidad de análisis más completa. Se consideró que una información interesante, relacionada con la generación y consumo de energía, es la población. Para ello, se optó por extraer los datos del Instituto Nacional de Estadística (INE).

En este punto, se decidió estudiar la evolución del incremento de población para decidir si coger varios datos de población a lo largo del periodo de tiempo cargado en el dashboard o si se podía coger uno único y extrapolar a todas las fechas. Para ello, se extrajeron los datos de población en España a lo largo de los últimos 50 años de la propia página Web del INE. Como se puede observar en la figura [5.17,](#page-36-1) la evolución de la población en España ha sido muy estable, incrementándose de manera muy paulatina. La siguiente figura, [5.18,](#page-36-2) muestra la evolución del incremento de población, y se puede apreciar que el máximo del incremento de población de un año con respecto al anterior del 1.94%, alcanzado en el 2008, mientras que en los últimos 10 años el incremento entre años consecutivos no llega a suponer el 1%. Teniendo en cuanta estas observaciones y que el periodo máximo representado en el dashboard es de tres años, se decidió consultar la información de población del año en curso.

<span id="page-36-1"></span>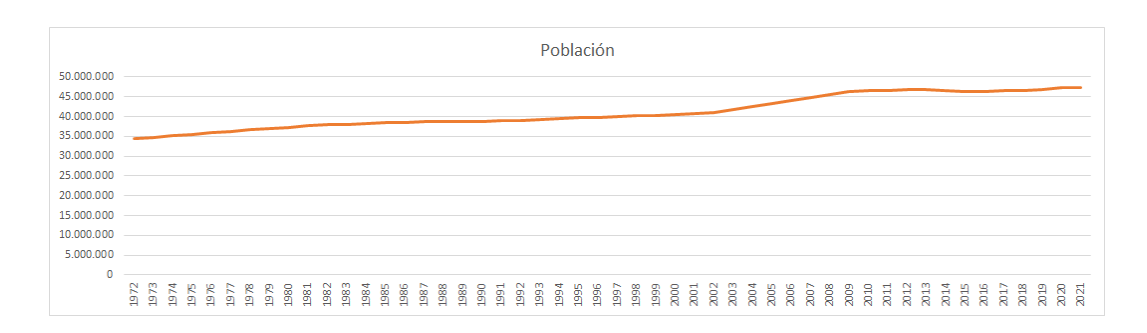

*Figura 5.17. Evolución de la población en España en los últimos 50 años*

<span id="page-36-2"></span>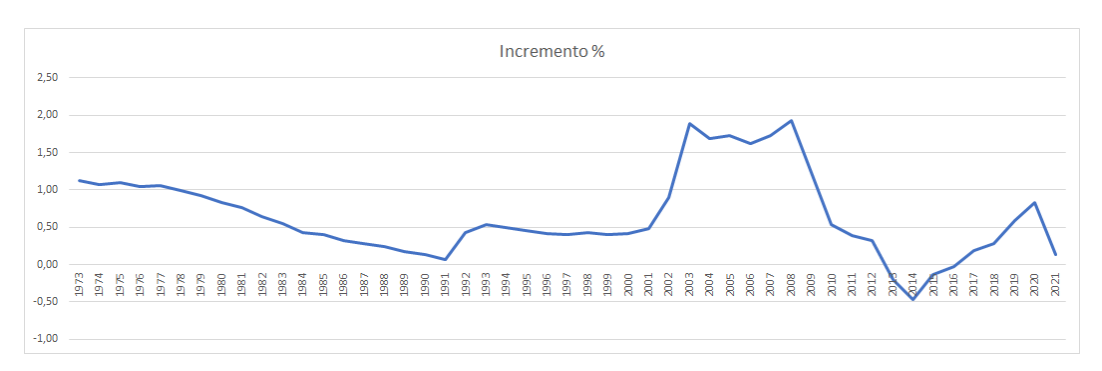

*Figura 5.18. Evolución del incremento de población en España en los últimos 50 años*

<span id="page-36-3"></span>La consulta efectuada a la API se puede observar en la siguiente imagen, figura [5.19,](#page-36-3) y devuelve la población por provincia para el inicio de año. Tras las transformaciones resulta una tabla con dos columnas: la provincia y su población correspondiente.

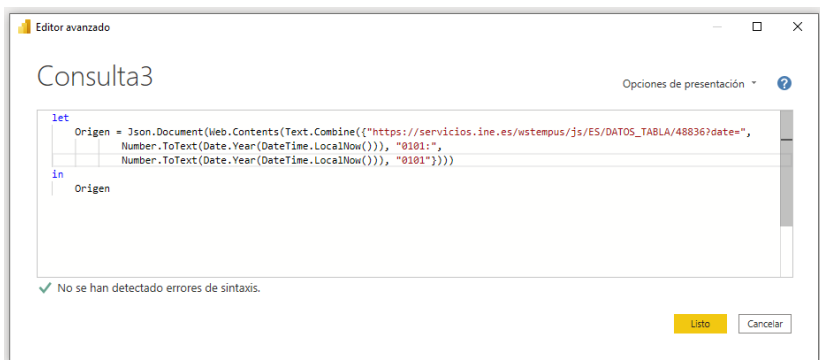

*Figura 5.19. Consulta de la población por provincias del año en curso*

#### <span id="page-36-0"></span>5.1.4. Consultas del tiempo meteorológico

Otro dato que se consideró útil es el del tiempo meteorológico. Algunos tipos de energías renovables dependen de ciertos factores del tiempo, como la solar fotovoltaica de la radiación ultravioleta o la eólica de la velocidad del viento, por lo que se decidió añadir esta información para que también pueda ser consultada por los usuarios de forma unificada en un mismo dashboard.

#### Consulta a la API de Open Weather Map

Mientras que las anteriores APIs consultadas no requerían de autenticación, para el uso de esta sí debía hacerse un registro previo. Al registrarse se genera una API key, parámetro necesario para poder realizar las consultas. Mediante esta clave es posible identificar al usuario y a su vez, la tarifa de la que este dispone. En función de la tarifa, como se comentó con anterioridad en la explicación del funcionamiento de las APIs, se dispone de acceso a más o menos datos.

Una de las posibles consultas es la del tiempo futuro de los próximos siete días. Esta, cuya estructura puede observarse en la figura [5.20,](#page-37-0) requiere obligatoriamente de latitud y longitud para las que se quiere obtener el tiempo y la API key. Para ello, se decidió partir de una tabla origen extraída del Instituto Geográfico Nacional[\[10\]](#page-61-14). Esta dispone de los datos geográficos de latitud, longitud y altura de todas las capitales de provincia de España. Sobre esta tabla se creó una columna personalizada que efectúa la consulta del tiempo a la API para cada localización. Adicionalmente, en la propia consulta se pidió la exclusión de aquellos periodos de tiempo que no fueran diarias, el lenguaje castellano y las unidades del Sistema Métrico Decimal.

<span id="page-37-0"></span>

| <b>API call</b>                                                                                        |          |                                                                                                    |  |  |  |  |  |  |  |
|----------------------------------------------------------------------------------------------------|----------|----------------------------------------------------------------------------------------------------|--|--|--|--|--|--|--|
| https://api.openweathermap.org/data/2.5/onecall?lat=<br>{lat}&lon={lon}&exclude={part}&appid={API key} |          |                                                                                                    |  |  |  |  |  |  |  |
| <b>Parameters</b>                                                                                      |          |                                                                                                    |  |  |  |  |  |  |  |
| lat, lon                                                                                               | required | Geographical coordinates (latitude, longitude)                                                                                                    |  |  |  |  |  |  |  |
| appid                                                                                                  | required | Your unique API key (you can always find it on your account page<br>under the "API key" tab)                                                                                                    |  |  |  |  |  |  |  |
| exclude                                                                                                | optional | By using this parameter you can exclude some parts of the<br>weather data from the API response. It should be a comma-<br>delimited list (without spaces).<br>Available values:<br>current<br>٠<br>minutely<br>٠<br>hourly<br>٠<br>daily<br>alerts |  |  |  |  |  |  |  |
| units                                                                                                  | optional | Units of measurement standard, metric and imperial<br>units are available. If you do not use the units parameter,<br>standard units will be applied by default. Learn more                                                                         |  |  |  |  |  |  |  |
| lang                                                                                                   |          | optional You can use the lang parameter to get the output in your<br>language. Learn more                                                                                                    |  |  |  |  |  |  |  |

*Figura 5.20. Definición de las consultas futuras del tiempo a la API Open Weather Map [\[6\]](#page-60-7)*

La fórmula empleada para agregar la columna fue la siguiente:

```
#"Personalizada agregada" = Table.AddColumn(#"Columnas quitadas1",
"Personalizado", each Json.Document(Web.Contents(Text.Combine(
{"https://api.openweathermap.org/data/2.5/onecall?lat=",
Number.ToText([latitud]), "&lon=", Number.ToText([longitud]),
"&exclude=current,minutely,hourly&appid=xxxxxxxxxx&lang=sp&units=metric"}))))
```
Tras todas las transformaciones, se obtiene una tabla con toda la información de temperatura, velocidad del viento, radiación ultravioleta y condiciones meteorológicas de todas las capitales de provincia de España para los próximos siete días.

Además del tiempo futuro, se consideró que, dado que se tiene la información histórica diaria de la generación de energía, sería interesante poder disponer de datos históricos de tiempo para ver cómo correlan. Sin embargo, las consultas a esta API, sin coste adicional, solo permiten consultar los últimos cinco días y han de hacerse día a día, ya que uno de los parámetros que deben ser introducidos determina la fecha y hora para la que se quieren extraer los datos, por lo que al requerir hacer tantas consultas no se trata de un proceso muy óptimo y se decidió barajar otras posibilidades de APIs.

#### Consulta a la API de Visual Crossing

La mayoría de las APIs del tiempo meteorológico ofrecen diferentes posibilidades de consultas y con un gran periodo de histórico, pero a un precio elevado, por lo que la búsqueda de una segunda API con la información deseada y que permitiese hacer una única consulta por localización fue compleja. Algunas de las APIs valoradas fueron las siguientes:

- 1. Weatherstack
- 2. Dark Sky
- 3. AccuWeather
- 4. Weatherbit
- 5. Weather 2020

Todas ellas requieren de registro previo y autenticación. Tras probarlas, los mayores impedimentos encontrados fueron: la limitación de consultas al día, ya que al desear consultar el tiempo para todas las capitales de provincia se trata de muchas consultas, la falta de histórico en la versiones de tarifas más reducidas, la escasez de días de prueba de las APIs y la falta de información deseada en las respuestas a las consultas.

Finalmente, se dio con una API que cumplía con los requisitos buscados: Visual Crossing, [\[15\]](#page-61-15). Esta devuelve los mismos datos que la otra API utilizada: temperatura, velocidad del viento y radiación UVI por día, puede ser consultada en función de la latitud y longitud y tiene como parámetros la fecha de inicio y de fin de los datos deseados, por lo que en una única consulta por localización se devuelve todo el histórico solicitado. La única restricción es el coste de las consultas. El coste máximo al día que se puede consumir es de 1000 y cada fecha consultada tiene un valor de uno. La propia API dispone de un panel de monitorización que permite llevar un seguimiento de las consultas realizadas por el usuario. Este puede observarse en la figura [5.21.](#page-39-1) Teniendo en cuenta todas las localizaciones a consultar y dejando un poco de margen por si acaso se decidió consultar ocho días de histórico, incluyendo la fecha de la consulta.

<span id="page-39-1"></span>

| $\angle$ Usage details<br><b>Query Count and Record Cost Summary</b> |                                            |                                    |
|----------------------------------------------------------------------|--------------------------------------------|------------------------------------|
| Queries<br>111                                                       | <b>Record Cost</b><br>888<br>1000 free/day | <b>Available Free Credits</b><br>0 |
| <b>Usage charges</b>                                                 | This invoice period                        |                                    |
|                                                                      | Invoice Date: Jul 25, 2022                 |                                    |
| <b>Recent Daily history</b>                                          |                                            |                                    |
| Date                                                                 | Queries                                    | Cost                               |
| 2022-07-06                                                           | 111                                        | 888                                |

*Figura 5.21. Panel de seguimiento de uso de la API Visual Crossing[\[15\]](#page-61-15)*

Como resultado se obtiene una tabla con los mismos campos que la construida con la previsión futuro y, al igual que con los dos fragmentos del balance mensual, se anexan para la obtención de una única tabla final con el tiempo. Esta pude consultarse en la siguiente imagen, figura [5.22.](#page-39-2)

<span id="page-39-2"></span>

| $\mathbb{H}$ , $A^B$ Capital | $\mathbf{F}$ $\mathbf{A}^{\mathsf{B}}$ Provincia | $-1.2$ latitud | $-1.2$ longitud | $= 0$ Fecha | $-1.2$ temperatura | $\sim$ 1.2 velocidad viento | $\sim$ A <sup>B</sup> <sub>c</sub> condiciones meteorologicas<br>$-1.2$ uvi |
|------------------------------|--------------------------------------------------|----------------|-----------------|-------------|--------------------|-----------------------------|-----------------------------------------------------------------------------|
| A Coruña                     | A Coruña                                         | 43.37012643    | $-8.39114853$   | 29/06/2022  | 16.5               | 20.7                        | 10 Rain, Partially cloudy                                                   |
| A Coruña                     | A Coruña                                         | 45.57012645    | $-8.39114853$   | 30/06/2022  | 16.4               | 17.7                        | 9 Rain                                                                      |
| A Coruña                     | A Coruña                                         | 43,37012643    | $-8.39114853$   | 01/07/2022  | 17.5               | 16.3                        | 9 Clear                                                                     |
| A Coruña                     | A Coruña                                         | 43.37012643    | $-8.39114853$   | 02/07/2022  | 18,1               | 30,5                        | 9 Clear                                                                     |
| A Coruña                     | A Coruña                                         | 45.37012643    | $-8.39114853$   | 03/07/2022  |                    | 29.1                        | 5 Partially cloudy                                                          |
| 6 A Coruña                   | A Coruña                                         | 43,37012643    | $-8.39114853$   | 04/07/2022  | 18.9               | 20.6                        | 9 Partially cloudy                                                          |

*Figura 5.22. Tabla final con los datos de tiempo histórico y futuro*

#### <span id="page-39-0"></span>5.1.5. Consulta a la API de Twitter

La herramienta que está siendo construida pretender disponer de la máxima información relevante para los usuarios por lo que, por último, se consideró que sería interesante disponer de noticias de actualidad acerca de la energía. Para ello, se optó por extraer de la API de Twitter los últimos tweets del Ministerio para la Transición Ecológica y el Reto Demográfico.

Con dicho objetivo, fue necesario registrarse en Twitter Developers y dar de alta una APP, que tiene asociadas una serie de keys y tokens, necesarios en las consultas para la autenticación [\[13\]](#page-61-16). Para la construcción de la consulta se instaló y empleó la herramienta Postman, una herramienta dirigida a desarrolladores Web que permite realizar peticiones HTTP a cualquier API. En esta herramienta se introdujeron como parámetros el nombre del proyecto, del usuario del que se quieren los tweets y el número de estos, cuyo máximo es 200, figura [5.23.](#page-39-3) A continuación se introdujeron los datos de autenticación, figura [5.24,](#page-40-1) y como resultado se construye la consulta que fue introducida a través del editor avanzado de Power Query en Power BI [\[5\]](#page-60-8).

<span id="page-39-3"></span>

| <b>GET</b>                                                                                                    |             | $\checkmark$ | https://api.twitter.com/1.1/statuses/user_timeline.json?Name=TFG&screen_name=mitecogob&count=200<br><b>Send</b> |  |  |              |                    |             |                  |                |  |
|----------------------------------------------------------------------------------------------------|-------------|--------------|----------------------------------------------------------------------------------------------------|--|--|--------------|--------------------|-------------|------------------|----------------|--|
| Params <sup>o</sup><br>Body<br>Pre-request Script<br>Authorization $\bullet$<br>Headers (9)<br><b>Tests</b><br>Settings<br><b>Query Params</b> |             |              |                                                                                                    |  |  |              |                    |             |                  | <b>Cookies</b> |  |
|                                                                                                    | <b>KEY</b>  |              |                                                                                                    |  |  | <b>VALUE</b> | <b>DESCRIPTION</b> | 000         | <b>Bulk Edit</b> |                |  |
| M                                                                                                    | Name        |              |                                                                                                    |  |  |              | <b>TFG</b>         |             |                  |                |  |
| ⊵                                                                                                    | screen_name |              |                                                                                                    |  |  |              | mitecogob          |             |                  |                |  |
| M                                                                                                    | count       |              |                                                                                                    |  |  |              | 200                |             |                  |                |  |
|                                                                                                    | Key         |              |                                                                                                    |  |  |              | Value              | Description |                  |                |  |

*Figura 5.23. Introducción de los parámetros de la consulta de Twitter en la herramienta Postman*

<span id="page-40-1"></span>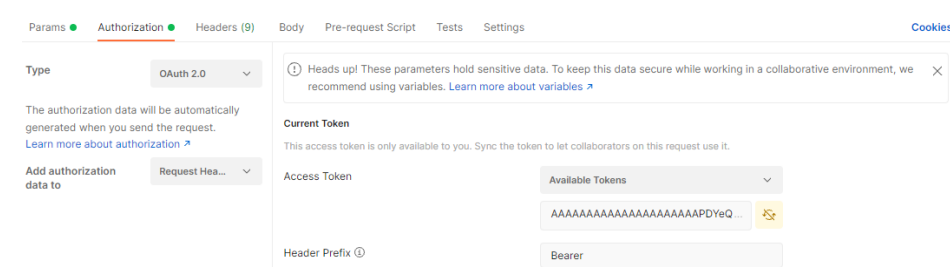

*Figura 5.24. Introducción de los datos de autenticación de la consulta de Twitter en la herramienta Postman*

Al igual que en el resto de consultas a APIs, fue neceseario llevar a cabo una serie de transformaciones para obtener los datos finales deseados. En este caso, Twitter devolvía la fecha y hora en un formato no entendible por Power BI, por lo que hubo que dividir este campo en sus valores individuales de día, mes, año y hora y volver a combinarlos creando un formato aceptado. La tabla resultante se puede observar en la figura [5.25.](#page-40-2)

<span id="page-40-2"></span>

|   | $\mathbb{H}$ $\mathbb{A}^B$ Tweet                                                                                                    | $\frac{1}{2}$ Retweets | $\frac{1}{2}$ Favoritos | $\mathbf{E}$ Datetime<br>$\;$ |
|---|----------------------------------------------------------------------------------------------------|------------------------|-------------------------|-------------------------------|
|   | El @oapngob se compromete a realizar las intervenciones necesarias para gara<br>ELa consolidación y preservaci https://t.co/r4KbUov5C2    |                        |                         | 06/07/2022 11:07:41           |
|   |                                                                                                    |                        |                         |                               |
|   | BEI Real Taller de Aserrío de Valsaín, integrado en el @oapngob de @mitecogo                                                              |                        |                         | 06/07/2022 11:07:39           |
| 3 | Españaes Portugalet y Franciaer coordinan la estrategia de evaluación, seguimi                                                            |                        | 10                      | 06/07/2022 10:34:20           |
| 4 | <b>Eleneración</b><br><b>I</b> blaneta®<br><b>Inuturo</b><br>(Forma un equipo universitario, presenta un provecto de #adaptación climáti) |                        |                         | 06/07/2022 9:01:02            |
| 5 | "La Hoja de Ruta del #HidrógenoVerde busca alcanzar la #NeutralidadClimátic                                                               | я                      |                         | 06/07/2022 8:15:12            |
| 6 | RT @AEMET Esp: #PredicciónAEMET. Nivel de riesgo de incendios previsto ho                                                                 | 12                     |                         | 06/07/2022 7:50:58            |

*Figura 5.25. Tabla final de tweets del Ministerio para la Transición Ecológica y el Reto Demográfico*

## <span id="page-40-0"></span>5.2. Carga de datos y modelo

En el proceso de transformación de datos posterior a la extracción de los mismos en Power Query se tuvo en cuenta que las tablas de datos se relacionarían entre sí, por lo que se trató de identificar mediante el mismo nombre a aquellos campos de cada tabla que cruzarían con otros. Adicionalmente, se creó una tabla a modo catálogo que relaciona cada *geo\_id* con la región correspondiente y sobre la tabla de población por provincia se modificó el nombre de algunas de estas para que cruzasen con los nombres de las provincias de la tabla con los datos del tiempo meteorológico y se agregó el *geo\_id* correspondiente a cada una de ellas.

Construir un buen modelo de datos es un paso clave, ya que permitirá conectar todas las tablas entre sí y poder desarrollar un informe dinámico en el que las visualizaciones interactúen unas con otras. Además, influye directamente en el rendimento del dahsboard. Utilizar catálogos con descripciones asociadas a claves en lugar de repetir textos en registros con multitud de apariciones mejora en gran medida la eficiencia y la rapidez de respuesta del informe.

El modelo de datos finalmente definido puede ser observado en la figura [5.26.](#page-41-2) Además de las tablas cargadas fruto de las consultas en Power Query, se creó una tabla auxiliar de fechas para poder realizar ciertas visualizaciones. Esta tabla contiene todo el rango de fechas desde la primera del modelo, en la tabla de balance mensual, hasta la última, en la tabla de tiempo provincias. La fórmula empleada para crearla fue la siguiente:

Date Table = CALENDAR(FIRSTDATE('balance\_mensual'[Fecha]), LASTDATE(tiempo\_provincias[Fecha]))

La tabla de fechas, Date Table, se relaciona con las tablas de balance\_diario, balance\_mensual y tiempo\_provincias en una relación de uno a muchos por el campo *Fecha*, ya que estas tablas tienen, para una misma fecha, multitud de registros correspondientes a varias localizaciones o tipos de energía. El catálogo de *geo\_ids* cruza por el campo *geo\_id* con las tablas de balance\_mensual y poblacion\_provincias en el mismo tipo de relación. A su vez, la tabla de poblacion\_provincias se relaciona con la de tiempo\_provincias por la provincia, campo que recibe el nombre *Provincia\_new* en la primera de estas, debido a la transformación que se necesitó hacer sobre este, y *Provincia* en la segunda. Por último, las tablas de mercados\_tiempo\_real y twitter\_mitecogob son tablas independientes que no cruzan con ninguna de las anteriores.

<span id="page-41-2"></span>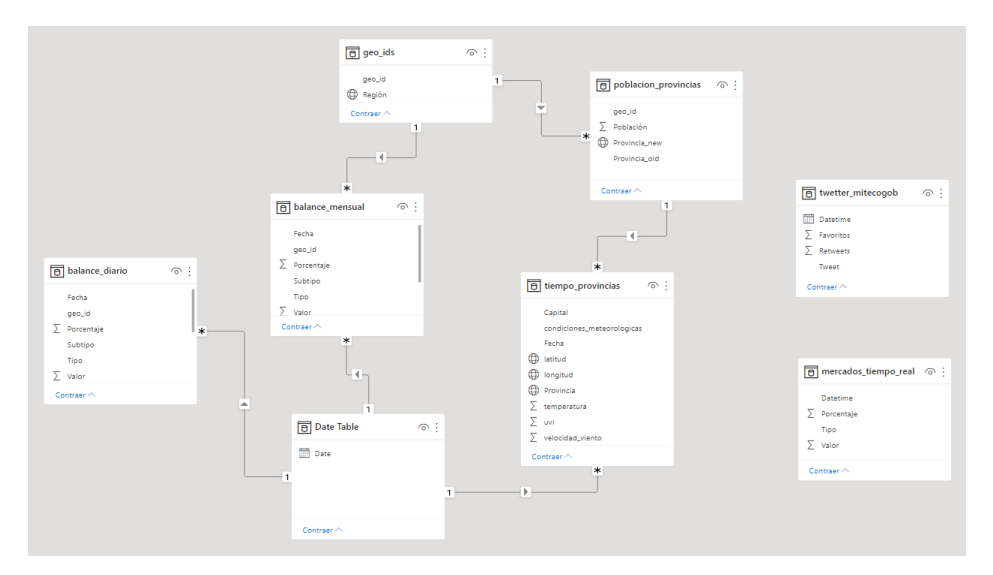

*Figura 5.26. Modelo de datos*

## <span id="page-41-0"></span>5.3. Desarrollo de visualizaciones

Con la información de las tablas disponible y las relaciones creadas entre ellas, se pudo proceder al desarrollo de visualizaciones. Se crearon un total de cuatro pestañas, dos de ellas dedicadas a la observación de la evolución mensual de la generación de energía en los dos últimos años, una con la evolución diaria y otra con información de actualidad. A continuación, se detalla cada una de ellas.

#### <span id="page-41-1"></span>5.3.1. Generación de energía en los dos últimos años

La primera de las pestañas, figura [5.27](#page-42-0) contiene la evolución de la generacion de energía por comunidad autónoma de forma mensual en los dos últimos años, para que el usuario pueda, desde el primer momento, hacerse una idea general del panorama actual de la energía.

<span id="page-42-0"></span>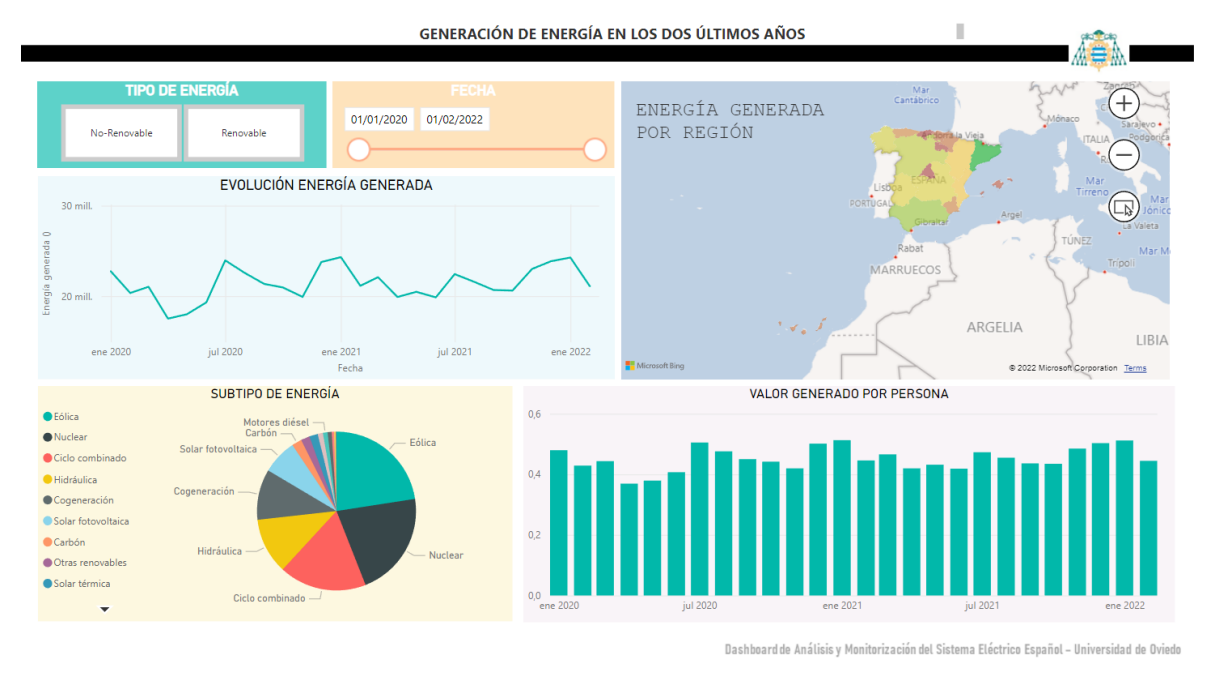

*Figura 5.27. Pestaña de evolución de la generación de energía en los dos últimos años*

En primer lugar, se creó una plantilla a modo de fondo en Power Point con el escudo de la Universidad de Oviedo en la esquina superior derecha y el nombre del TFG en la parte inferior para poder emplear en todas las pestañas del informe y poder dar unidad al mismo. A continuación, se incluyó un cuadro de texto con el nombre de la pestaña y se crearon las visualizaciones principales.

- 1. Segmentaciones de datos. Se agregaron dos segmentaciones de datos para permitir al usuario filtrar en base a su interés: un filtro para selecionar el tipo de energía (renovable o no renovable) y un control deslizante para acotar el periodo. Además, no visible para el usuario, se agregó un filtro de página para que toda esta estuviera filtrada por los valores de generación de energía y no incluyese los datos de consumo, procedentes de la misma tabla.
- <span id="page-42-1"></span>2. Evolución de la energía generada. Se creó un gráfico de líneas que permite la observación de la evolución en la energía generada en todo el periodo disponible. Para la creación de esta visualización se empleó el campo de *Date* de la tabla auxiliar *Date Table*, que contiene toda la jerarquía de fechas, lo que permite navegar por la jeraquía en la propia visualización y observar los datos divididos en años (figura [5.28\)](#page-42-1), trimestres (figura [5.29\)](#page-43-1) y meses (figura [5.30\)](#page-43-2).

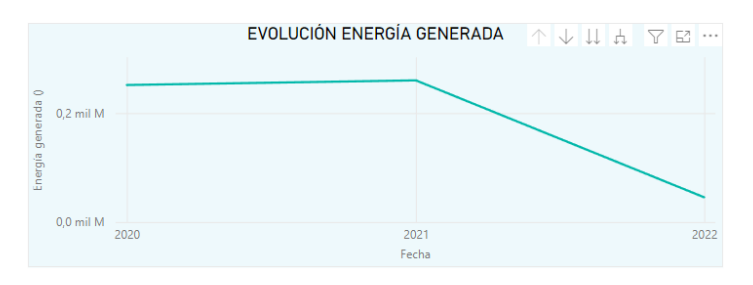

*Figura 5.28. Evolución de la generación de energía por años*

<span id="page-43-1"></span>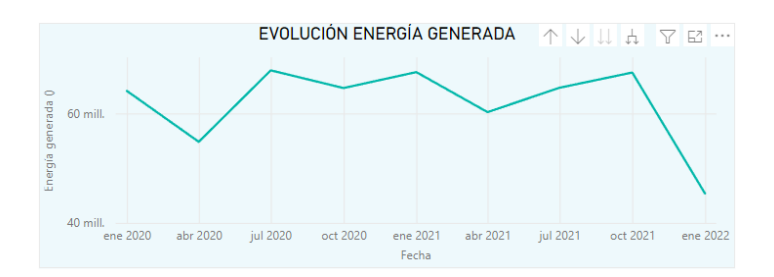

*Figura 5.29. Evolución de la generación de energía por trimestres*

<span id="page-43-2"></span>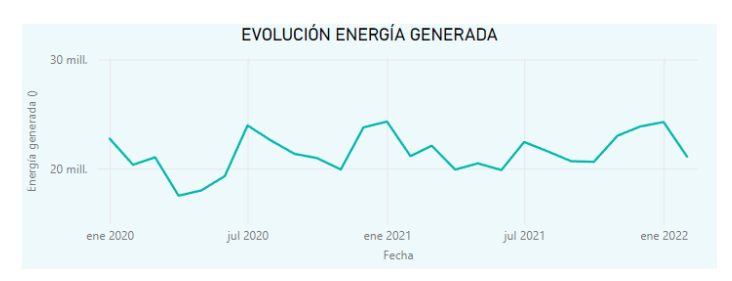

*Figura 5.30. Evolución de la generación de energía por meses*

- 3. Subtipo de energía. Se agregó un gráfico de tarta para poder observar el desglose del subtipo de energía. A la izquierda de la visualización se sitúa la leyenda y pasando el ratón por encima del propio gráfico se puede observar el detalle del valor exacto y el porcentaje que supone.
- 4. Energía generada por región. Se dispuso un mapa del territorio español que permite observar, por colores, la cantidad generada en cada región, con una escala de colores que va desde aquellas regiones con menor cantidad generada, en color rojo, y aquellas con mayor en color verde, pasando por el amarillo. Sobre el mapa se ha habilitado la posibilidad de hacer zoom con los controles de la derecha y seleccionar zonas a través del ratón.
- 5. Valor generado por persona. Además, dado que las regiones tiene volumetrías de población muy diferentes, se decidió incluir un gráfico de barras con la evolución de la cantidad generada por persona, lo que permite comparar comunidades de forma más equitativa. Para ello, se necesitó crear una medida calculada a empleando DAX (Data Analysis Expressions), un conjunto de expresiones, funciones, operadores y constantes matemáticos que permiten construir fórmulas en Power BI. La fórmula empleada fue la siguiente:

valor\_por\_persona = SUM(balance\_mensual[Valor])/sum(poblacion\_provincias[Población])

La gran ventaja de las medidas calculadas con DAX es que se recalculan en base a los filtros seleccionados por el usuario y permiten disponer siempre del cálculo actualizado que se desea.

<span id="page-43-0"></span>Por último, se dio formato a todas las visualizaciones: gama de colores, títulos y fuentes, información que se desea mostrar... y se editaron las interacciones de las visualizaciones. Dado que las tablas están relacionadas entre sí a través del modelo, el seleccionar algo de una visualización, como una región o un tipo de energía, hace que el resto de visualizaciones se adapten a lo que se ha seleccionado. Por ello, se fueron editando las interacciones de las visualizaciones una a una, eligiendo el filtro que se quiere aplicar al resto en función de cada una de estas o si, de lo contrario, se prefiere no filtrar o simplemente resaltar.

#### 5.3.2. Comparativa de la energía generada en los dos últimos años

La siguiente pestaña, figura [5.31,](#page-44-0) está construída con las mismas fuentes que la ya mencionada, pero las visualizaciones que contiene buscan, a diferencia de la anterior, cuyo objetivo era el entendimiento del panorama, facilitar la comparación de un año frente al pasado.

<span id="page-44-0"></span>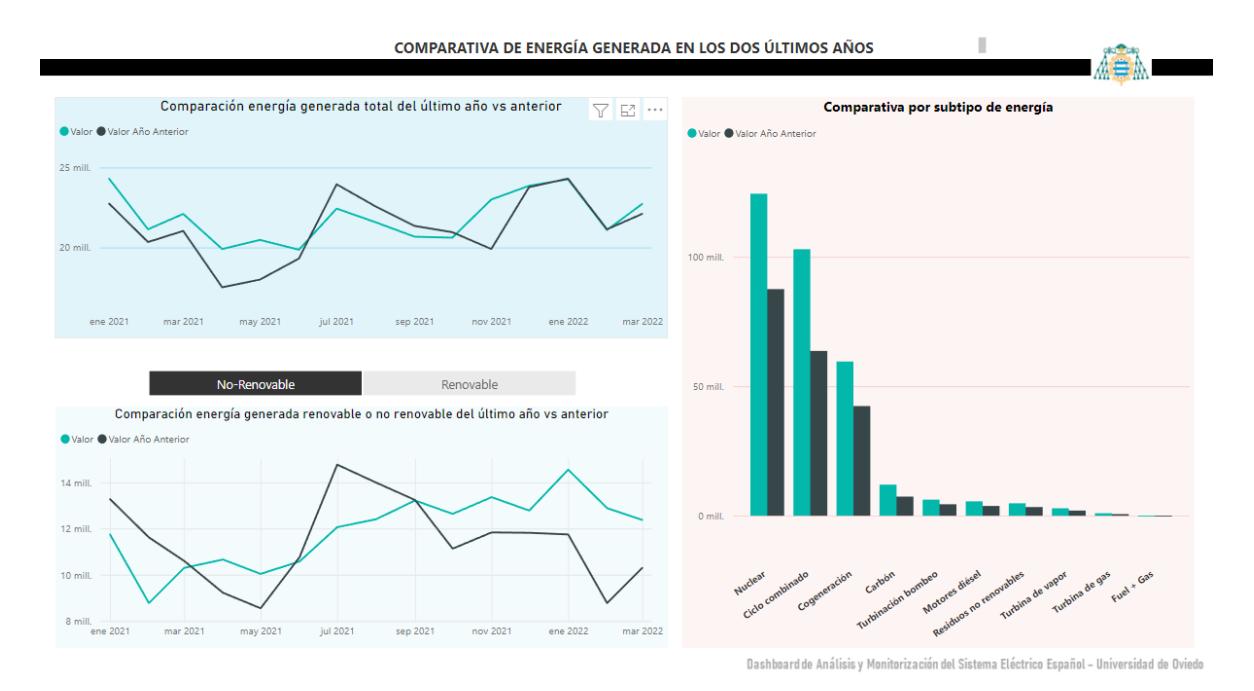

*Figura 5.31. Comparativa de la energía generada en los dos últimos años*

El objetivo de llevar un seguimiento del estado del uso de energía renovables de cara al cumplimiento de las metas de sostenibilidad se facilita a través de gráficos que permiten, directamente, comparar mismos periodos y así poder ver mejoras y su magnitud. Para ello, se empleó la función SAMEPE-RIODLASTYEAR, implementada en DAX:

```
Valor Año Anterior = CALCULATE(SUM(balance_mensual[Valor]),
SAMEPERIODLASTYEAR('Date Table'[Date]))
```
En esta, se han elaborado las siguientes visualizaciones:

- 1. Comparación de la energía generada total del último año vs el anterior. Se trata de una gráfica de líneas que, en el color más claro, representa el valor del último año (en este caso periodo entre enero de 2021 y marzo de 2022) y en el color más oscuro el mismo periodo del año enterior (en la figura, enero de 2020 a marzo de 2021). Esto permite ver directamente el valor en un periodo comparado con el año anterior y extraer conclusiones acerca de la evolución.
- 2. Filtro de datos de energía renovable o no renovable. Se creó esta segmentación de datos para poder filtrar el resto de visualizaciones y hacer foco en el tipo de energía deseado. Se editaron las interacciones con esta visualización para que la gráfica de líneas ya mencionada quedara estática y se pudiera comparar el valor total frente a cada tipo de energía en el resto de gráficas.
- 3. Comparación de la energía generada renovable o no renovable del último año vs el anterior. Para facilitar la comparativa, se incluyó esta gráfica de líneas construída de la misma forma que la primera, pero que es filtrada por la segmentación de datos y permite observar, a partir de unos datos totales, en cuál de los periodos el tipo de energía seleccionado fue mayor.
- 4. Comparativa por subtipo de energía. Para terminar de completar las diferentes posibilidades de comparación, se incorporó esta gráfica de barras que permite ver, directamente, el valor de un año frente al anterior en cada subtipo de energía.

#### <span id="page-45-0"></span>5.3.3. Evolución diaria

Tras entender la situación de la energía y su evolución en los dos últimos años, esta pestaña (figura [5.32\)](#page-45-1) hace foco en la evolución diaria del último año, además de aportar información de interés relacionada con la energía.

<span id="page-45-1"></span>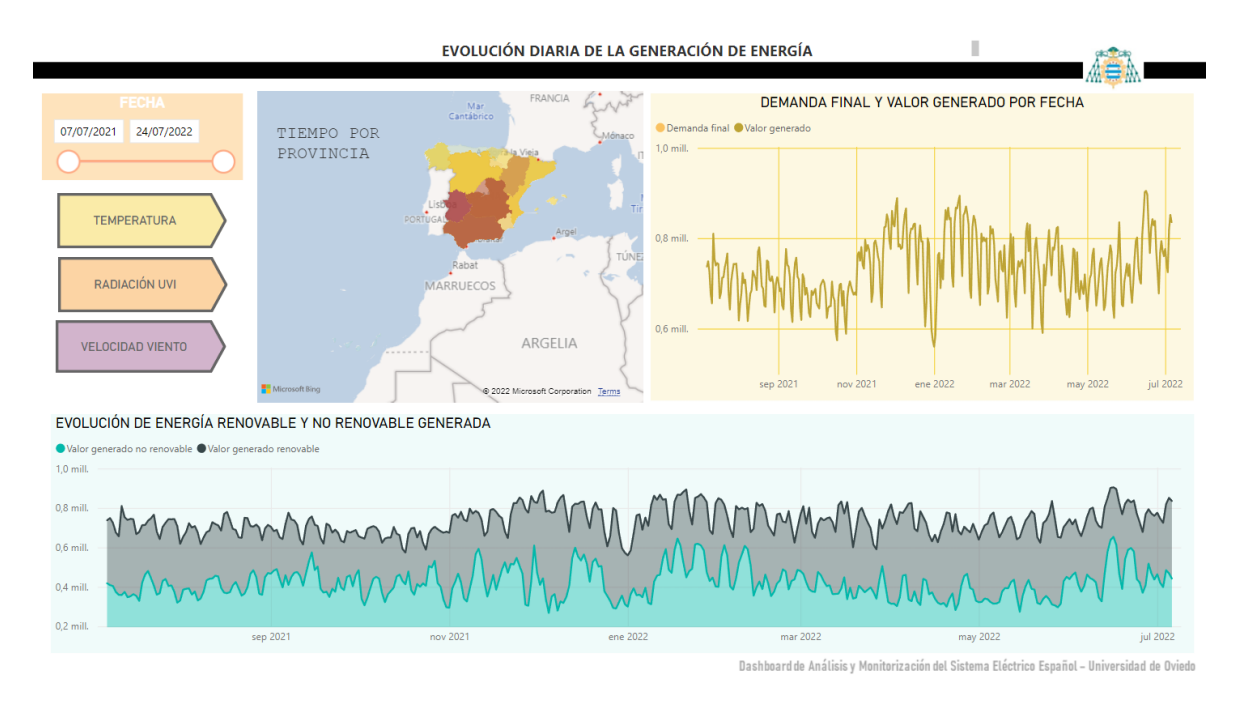

*Figura 5.32. Pestaña de evolución diaria de la generación de energía en el último año*

Las visualizaciones de las que dispone son:

- 1. Control deslizante de fecha. De nuevo, se incorpora un filtro de fecha para que el usuario pueda seleccionar el periodo que desea consultar. Este va desde un año antes del día en el que se ha consultado la gráfica, ya que se trata del primer día de información diaria de energía, hasta una semana depués, la máxima fecha para la que se dispone de la información del tiempo meteorológico.
- 2. Tiempo por provincia. Se trata de un mapa con información diaria del tiempo meteorológico por provincia. Tiene información desde diez días antes de la fecha de la consulta hasta siete días después. Tiene tres posibles vizualizaciones generadas a partir de marcadores superponiendo el mapa y que se seleccionan en las flechas de la izquierda: temperatura, radiación ultravioleta

y velocidad del viento. Cada una una de estas visualizaciones está construída con la gama de colores de la flecha correspondiente y los tonos van de menor a mayor intensidad en función del valor medio correspondiente en el periodo seleccionado.

3. Demanda final y valor generado por fecha. Esta visualización se creó con el objetivo de observar que la demanda final coincide con el valor generado, es decir, se genera tanta energía como se demanda, como se puede observar viendo ambas líneas superpuestas. Para representar la demanda final se empleó una medida calculada a partir de dos columnas agregadas en la tabla en la fase de transformación de datos con la información del valor de la demanda en b.c. menos el valor de consumos y saldos. Esto es la energía inyectada en la red procedente de las centrales de generación y de las importaciones, y deducidos los consumos en bombeo y las exportaciones, sobre la que se restan las pérdidas originadas en la red de transporte y distribución en el traslado de esta energía hasta los puntos de consumo. La fórmula empleada a partir de las columnas previamente calculadas fue la siguiente:

Demanda final = sum(balance\_diario[Valor demandado b.c.]) sum(balance\_diario[Valor consumos y saldos])

4. Evolución de energía renovable y no renovable generada. Como última de las visualizaciones, se generó un gráfico de áreas apiladas para poder observar la parte de energía renovable y no renovable generada sobre el total. Como se puede observar, el valor total fruto de la suma de ambos tipos de energía es coincidente con la demanda final del gráfico anterior.

#### <span id="page-46-0"></span>5.3.4. Datos de actualidad

Por último y para tener al usuario siempre actualizado de las novedades en el panorama actual de la energía, se decidió incorporar una pestaña con datos relevante al respecto, figura [5.33](#page-46-1)

<span id="page-46-1"></span>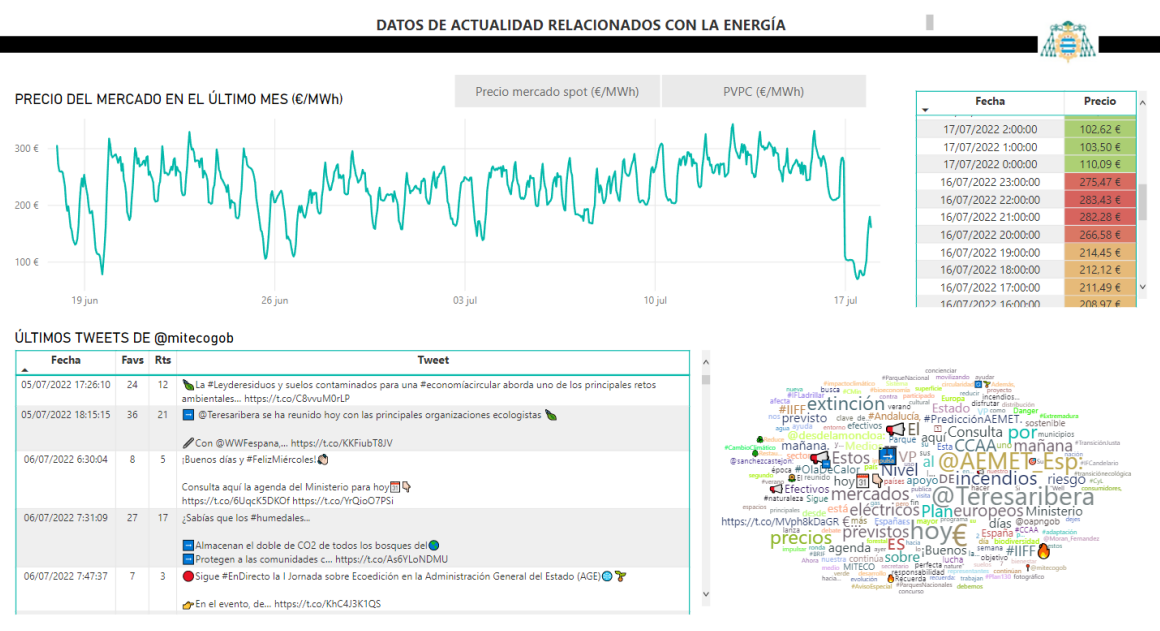

Dashboard de Análisis y Monitorización del Sistema Eléctrico Español - Universidad de Oviedo

*Figura 5.33. Pestaña de datos de actualidad relacionados con la energía*

En esta página se pueden observar las siguientes visualizaciones:

1. Selector de tipo de mercado.

En primer lugar, se incluyó una segmentación de datos que permite al usuario seleccionar los datos del mercado que quiere observar: el Mercado Spot, es decir, al contado, en el que la entrega y pago del bien negociado se efectúan al momento de la concentración, o el Precio Voluntario para el Pequeño Consumidor PVPC (o tarifa regulada).

- 2. Precio del mercado en el último mes. Se agregó una gráfoca de líneas con la información por horas del precio del mercado en el último mes en C/MWh. Pasando el cursor sobre el gráfico se puede observar el detalle del precio exacto y la fecha y hora concretas.
- 3. Tabla de precios de los dos próximos días.

A continuación se consideró que, dada la relevancia que ha cobrado el conocimiento de los precios del mercado, sería interesante hacer foco en el dato de los precios tanto para el día consultado como para el siguiente. Para ello, se creó una medida booleana para la selección de únicamente estos dos días y se filtró la tabla por esta. Además, para hacer la tabla más visual y poder detectar las mejores franjas, se agregó un formato condicional, coloreando las celdas de precios más caros en rojo y las más baratas en verde, con aquellas con precio intermedio en amarillo. La tabla, para la comodidad del usuario, permite ordenarse tanto poe hora como por precio, pudiendo así observar rápidamente aquellas horas en las que conviene programar las actividades cotidianas de mayor gasto energético.

4. Tabla de últimos tweets de @mitegob.

En la línea de incorporar información de actualidad, se añadió una tabla con la información de los últimos 200 tweets de la cuenta del Ministerio para la Transición Ecológica y Reto Demográfico. De la misma forma que la anterior tabla, permite ordenar los tweets por fecha y hora o por relevancia, a través de las columnas de retweets y favoritos, pudiendo observar de forma rápida aquellos tweets que han tenido mayor viralidad.

5. Nube de palabras de los tweets.

En último lugar, se decidió añadir una nube de palabras extraída de los tweets, de forma que el usuario pueda, echando un vistazo rápido, detectar los temas más comentados en la actualidad. Para ello, hubo que navegar en la posibilidad de obtención de más objetos visuales de Power BI y agregar la de *Word Cloud*. Sobre esta visualización, se seleccionaron aquellas palabras consideradas irrelevantes como artículos o el propio nombre de la cuenta y, tal y como se observa en la imagen, se aprecian los temas más virales del momento: los precios del mercado, los incendios y su extinción...

Tras la finalización de todas las páginas del informe, se procedió a la revisión de la unidad del mismo, tratando de facilitar el entendimiento del usuario y de dotar al dashboard del mejor aspecto visual posible.

## <span id="page-47-0"></span>5.4. Publicación y actualización automática del dashboard en Power Service

Una vez elaborado el dashboard se procedió a publicarlo en Power Service. Esto se hace desde el propio Power BI, desde la opción de compartir y publicar. A continuación, se accedió a Power Service para confirmar que se había publicado de manera correcta. El informe se publica en el apartado de informes, dentro de *Mi área de trabajo*. Como se puede observar en la figura [5.34,](#page-48-0) se guardan dos archivos: el propio informe de Power BI y el conjunto de datos, que puede ser abierto en Excel y consultado. Al seleccionar el archivo de tipo Informe, se abre en Power Service el informe desarrollado en Power BI. Este puede ser simplemente consultado de forma online desde la herramienta, o también ofrece la posibilidad de editarlo, exportarlo a Power Point o PDF o compartirlo, ya bien sea a través de Teams o el correo, o copiando el vínculo.

<span id="page-48-0"></span>

| 田.<br>$O$ Buscar<br>Power BI Mi área de trabajo<br>$\circ$                                                                                                    |                                                                 |                   |                                      |             |                       |            |                                                   |
|----------------------------------------------------------------------------------------------------|-----------------------------------------------------------------|-------------------|--------------------------------------|-------------|-----------------------|------------|---------------------------------------------------|
| $\equiv$<br>@ Inicio                                                                                                    | R<br>Mi área de trabajo                                         |                   |                                      |             |                       |            |                                                   |
| $+$ Crear                                                                                                    | $+$ Naevo $\vee$                                                |                   |                                      |             |                       |            | P Buscar<br>$\equiv$ Wr $\sim$ $\sqrt{7}$ Filtros |
| <b>ED</b> Examinar<br>Centro de datos                                                                                                    | Conjuntos de datos y flujos de datos<br>Contenido<br>Todas<br>- |                   |                                      |             |                       |            |                                                   |
| $\overline{\mathbf{Q}}$ Metrics                                                                                                    | D<br>Nombre                                                     | Tipo              | Propietario                          | Actualizado | Próxima actualización | Aprobación | Confidencialidad                                  |
| E Aplicaciones                                                                                                    | <b>A</b><br>proyecto_tfg                                        | Informe           | Paula Cachón Domin., 7/7/22, 0:04:13 |             | $\sim$                | $\sim$     | $\sim$                                            |
| <b>III</b> Más información                                                                                                    | $\theta$<br>proyecto_tfg                                        | Conjunto de datos | Paula Cachón Domin., 7/7/22.004/13   |             | N/D                   | $\sim$     |                                                   |
| <sup>C</sup> a Áreas de trabajo<br>Mi área de trabajo<br>$\widehat{\phantom{a}}$<br>Paneles<br>No tiene paneles<br>Informes<br>proyecto_tfg<br>Libros<br>No tiene ningún libro.<br>Conjuntos de datos<br>proyecto_tfg |                                                                 |                   |                                      |             |                       |            |                                                   |

*Figura 5.34. Archivos subidos a Power Service*

Power BI Service también dispone de una funcionalidad para automatizar las actualizaciones del informe. Se trata de un punto muy importante, ya que ahorra todo el trabajo manual de tener que actualizarlo a diario, dotando al usuario de la certeza de que siempre estará consultando los datos más recientes. Sin embargo, al ir al apartado de configuración de conjunto de datos, se observa que este devuelve un mensaje de que la programación de la actualización de datos no es posible. Este mensaje puede leerse en la figura [5.35.](#page-49-0) Al seguir el enlace de *Descubrir orígenes de datos* se muestra un segundo mensaje indicando que se puede obtener más información en la dirección [https://aka.](https://aka.ms/dynamic-data-sources) [ms/dynamic-data-sources](https://aka.ms/dynamic-data-sources). Al acceder a ella se puede leer que ciertos orígenes de datos dinámicos, tales como bases de datos SQL o páginas Web no pueden ser refrescados a través de Power BI. No obstante, un poco más adelante menciona la excepción de usar RelativePath en el caso las Webs. Vista esta posibilidad, se procede a adaptar el código. A través de este método, la url de llamada a la API se fragmenta en, primero, una urla base, y a continuación el llamado RelativePath, que se trata de otra parte de texto que complementa a la url base, y la Query, donde se introduce una lista con sus parámetros y los valores. A continuación se observa un ejemplo de línea de código original y adaptada al método de RelativePath.

LLamada a la API del INE original:

```
Origen = Json.Document(Web.Contents(Text.Combine(
{"https://servicios.ine.es/wstempus/js/ES/DATOS_TABLA/48836?date=",
Number.ToText(Date.Year(DateTime.LocalNow())), "0101:",
Number.ToText(Date.Year(DateTime.LocalNow())), "0101"})))
```
LLamada a la API del INE adaptada:

```
year = Number.ToText(Date.Year(DateTime.LocalNow())),
fecha = Text.Combine({year, "0101:", year, "0101"}),
Origen = Json.Document(Web.Contents("https://servicios.ine.es/wstempus",
        [RelativePath="/js/ES/DATOS_TABLA/48836",
        Query = [date=fecha]]))
```
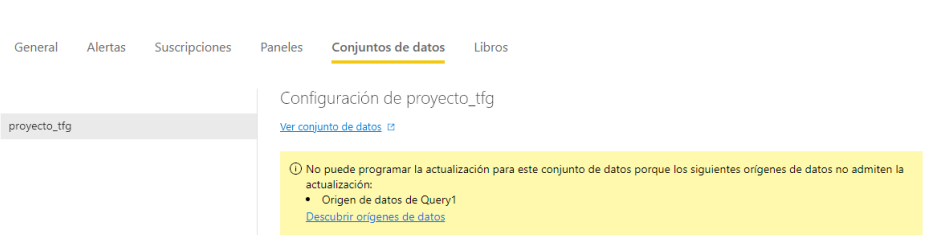

<span id="page-49-0"></span>De esta forma, se fueron adaptando todas las consultas siguiendo este método.

*Figura 5.35. Mensaje de Power Service indicando que no es posible programar la actualización de datos*

<span id="page-49-1"></span>Originalmente, al ir al apartado de Configuración de origen de datos de Power Query, se recibía un mensaje indicando que algunas consultas no se podían mostrar debido a que habían sido creadas de forma manual, figura [5.36.](#page-49-1) Ahora, al haber modificado las consultas a las APIs utilizando el método de RelativePath, todas las consultas son identificadas y no se recibe ningún error, figura [5.37.](#page-49-2)

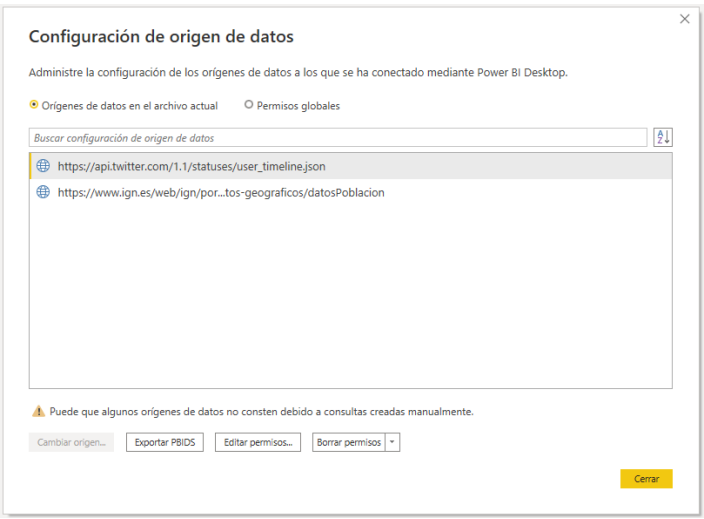

<span id="page-49-2"></span>*Figura 5.36. Apartado de Configuración de origen de datos con las consultas originales*

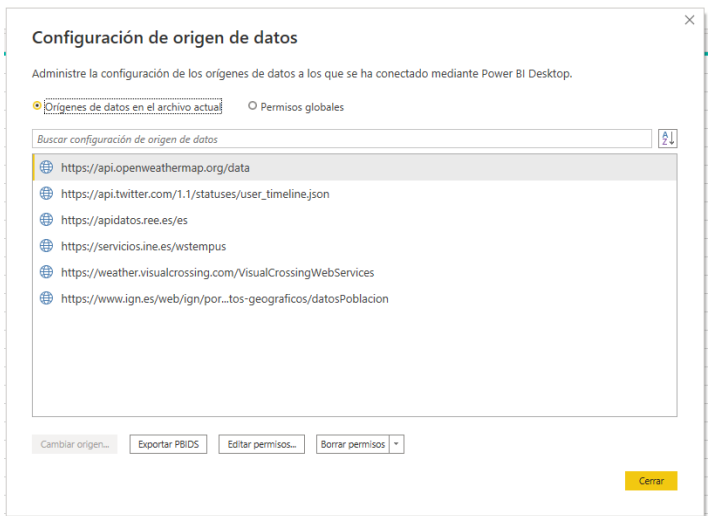

*Figura 5.37. Apartado de Configuración de origen de datos empleando RelativePath en las consultas*

En esta circunstancia, al acceder a la configuración desde Power Service no devuelve ningún error y permite proceder a la programación de las actualizaciones, tal y como se observa en la figura [5.38.](#page-50-0) Para ello, se ha de instalar una herramienta llamada Power BI Gateway. Se trata de una puerta de enlace de datos local que actúa como un puente, proporcionando una transferencia de datos rápida y segura entre los datos locales y varios servicios en la nube de Microsoft.

<span id="page-50-0"></span>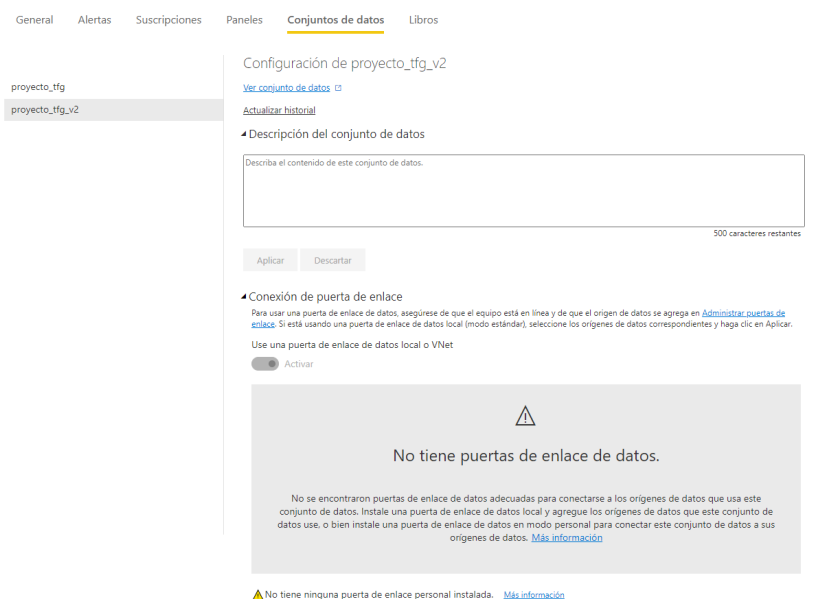

*Figura 5.38. Conjunto de datos con posibilidad de programación de actualización*

<span id="page-50-1"></span>Una vez creada la puerta de enlace a través de Gateway, figura [5.39,](#page-50-1) se han también de asignar los orígenes de datos a la misma, configurando en cada caso las credenciales requeridas, figuras [5.40](#page-50-2) y [5.41.](#page-51-0)

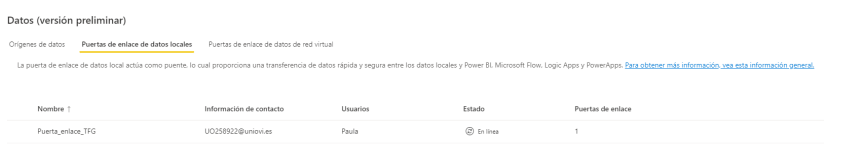

<span id="page-50-2"></span>*Figura 5.39. Configuración de la puerta de enlace necesaria para la automatización*

| Datos (versión preliminar)<br>Origenes de datos<br>Puertas de enlace de datos locales<br>Puertas de enlace de datos de red virtual                                                                                         |                       |                    |            |                                       |  |  |  |
|----------------------------------------------------------------------------------------------------|-----------------------|--------------------|------------|---------------------------------------|--|--|--|
| Orígenes de datos de Power BI para DirectQuery e importación de conjuntos de datos y flujos de datos, a través de la nube y la puerta de enlace de datos local. Más información acerca de los orígenes de datos admitidos, |                       |                    |            |                                       |  |  |  |
|                                                                                                    |                       |                    |            |                                       |  |  |  |
| Nombre 1                                                                                                    | Tipo de origen de dat | Usuarios<br>Estado |            | Nombre de clúster de puerta de enlace |  |  |  |
| <b>IGN</b>                                                                                                    | Web                   | Paula              | 2 En línea | Puerta_enlace_TFG                     |  |  |  |
| INE                                                                                                    | Web                   | Paula              | C En linea | Puerta enlace TFG                     |  |  |  |
| Open Weather Map                                                                                                    | Web                   | Paula              | 2 En línea | Puerta enlace TFG                     |  |  |  |
| REE                                                                                                    | Web                   | Paula              | C En línea | Puerta enlace TFG                     |  |  |  |
| Twitter                                                                                                    | Web                   | Paula              | C En línea | Puerta enlace TFG                     |  |  |  |
| Visual Crossing                                                                                                    | Web                   | Paula              | C En línea | Puerta enlace TFG                     |  |  |  |

*Figura 5.40. Orígenes de datos asignados a la puerta de enlace*

<span id="page-51-0"></span>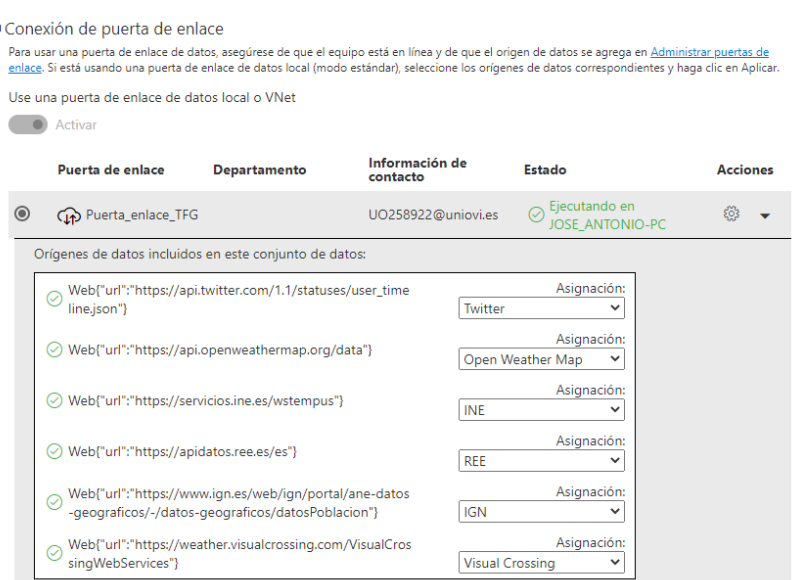

*Figura 5.41. Conexiones de la puerta de enlace*

A continuación, antes de programar la actualización automática, se probó a actualizar los datos de forma manual desde Power Service. Esta posibilidad puede resultar muy útil ya que, aunque los datos pueden actualizarse dede Power BI Desktop y volverse a publicar, a través de Power Service estas dos operaciones se reducen a una sola, y además puede realizarse accediendo al servicio online sin la necesidad de disponer de la aplicación de escritorio instalada. Sin embargo, al tratar de actualizar se recibe el error de la figura [5.42.](#page-51-1)

<span id="page-51-1"></span>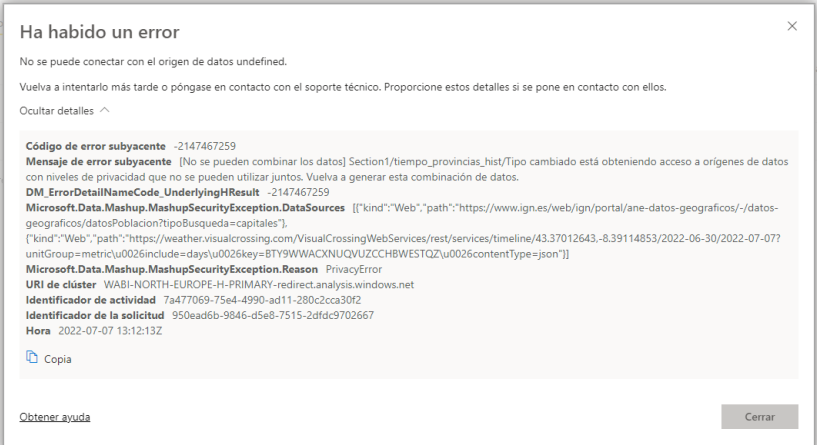

*Figura 5.42. Error al actualizar los datos desde Power Service*

El error obtenido indica que no se permite la actualización desde Power Service debido a la necesidad de acceso a orígenes de datos con niveles de privacidad que no pueden ser utilizados juntos. Esta circunstancia solo se da en las consutlas a las APIs meteorológicas puesto que primero se obtenía la información de las coordenadas geográficas de la Web del Instituto Geográfico Nacional y a continuacuón de las APIs del tiempo, que requieren de autenticación. La alternativa fue introducir la tabla de las coordenadas geográficas de forma manual en Power Query, posible ya que son datos estáticos que no requieren de actualización. Además, este cambio proporciona robustez al informe, ya que eliminar la dependencia de una de las Webs reduce las posiblidades de fallo si en algún momento esta Web no está disponible. Tras la sustituación de la fuente de la tabla de origen de ambas consultas, la actualización manual desde *Mi área de trabajo* de Power Service funciona correctamente y se puede proceder a la automatización de esta. Para ello, en la configuración de orígenes de datos, seleccionando esta última versión del proyecto, se selecciona actualización diaria de los datos y la hora deseada, en este caso las 8 de la mañana, para poder disponer de los datos desde primera hora. Además, para poder llevar a cabo un seguimiento, se selecciona la opción de enviar un correo al propietario del conjunto de datos de notificaciones de los errores de actualización. Como se puede observar en la figura [5.43,](#page-52-0) la última de las versiones, con todos los cambios efectuados a lo largo de este apartado, pudo programarse con éxito.

<span id="page-52-0"></span>

| Nombre          |        | Tipo              | Propietario        | Actualizado        | Próxima actualización | Aprobación                      | Confidencialidad |
|-----------------|--------|-------------------|--------------------|--------------------|-----------------------|---------------------------------|------------------|
| proyecto_tfg    |        | Informe           | Paula Cachón Domín | 7/7/22. 15:15:13   | -                     | -                               | $\sim$           |
| proyecto_tfg    |        | Conjunto de datos | Paula Cachón Domín | 7/7/22, 15:15:13 A | N/D                   | $\sim$                          | $\sim$           |
| proyecto_tfg_v2 |        | Informe           | Paula Cachón Domín | 7/7/22, 15:12:13   | $\hspace{0.5cm}$      | $\hspace{0.5cm}$                | $\sim$           |
| proyecto_tfq_v2 | ÷<br>Ы | Conjunto de datos | Paula Cachón Domín | 7/7/22, 15:12:13 A | N/D                   | $\overline{\phantom{a}}$        | $\sim$           |
| proyecto_tfg_v3 |        | Informe           | Paula Cachón Domín | 7/7/22. 18:20:50   | $\sim$                | $\sim$                          | $\sim$           |
| proyecto_tfg_v3 |        | Conjunto de datos | Paula Cachón Domín | 7/7/22, 18:20:50   | 8/7/22, 8:00:00       | $\hspace{0.1mm}-\hspace{0.1mm}$ | $\sim$           |

*Figura 5.43. Actualización programada de la última versión del proyecto subida a Power Service*

Finalmente, se puede acceder al *dashboard* publicado en Power Service desde [aquí.](https://app.powerbi.com/links/TQgwCJKkT9?ctid=05ea74a3-92c5-4c31-978a-925c3c799cd0&pbi_source=linkShare&bookmarkGuid=7e5044d0-985e-475b-abd6-8b21b11f7e0d)

Adicionalmente, se ha compartido en la Web pública a través del siguiente enlace: <http://redelectrica.iotinclass.com/>

# CAPÍTULO 6

## <span id="page-54-0"></span>RESULTADOS Y CONCLUSIONES

En este capítulo, se detallan algunos resultados que pueden ser concluidos del trabajo, en la línea de los principales insights que se espera que el usuario pueda extraer del informe, así como conclusiones obtenidas del desarrollo del dahsboard, puntos fuertes del trabajo y futuras líneas de evolución.

### <span id="page-54-1"></span>6.1. Resultados

Algunos resultados que pueden ser extraídos del dahsboard son:

Durante el periodo que transcurrido entre enero de 2020 y marzo de 2021, el mes de menor generación de energía en España, y por lo tanto consumo, fue abril del 2020 (figura [6.1\)](#page-54-2), el mes de medidas y restricciones más duras debido a la pandemia del COVID. Tal y como se puede observar en la figura [6.2,](#page-55-0) se trata del mes con mayor *gap* comparado frente al mismo periodo del año siguiente. En abril del 2020, se consumió un 12% menos de energía que en abril del 2021.

<span id="page-54-2"></span>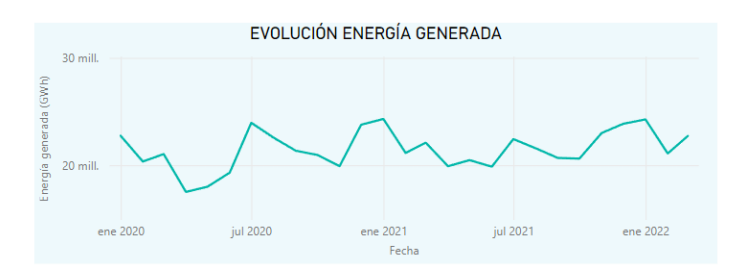

*Figura 6.1. Evolución de la generación de energía desde 2020*

<span id="page-55-0"></span>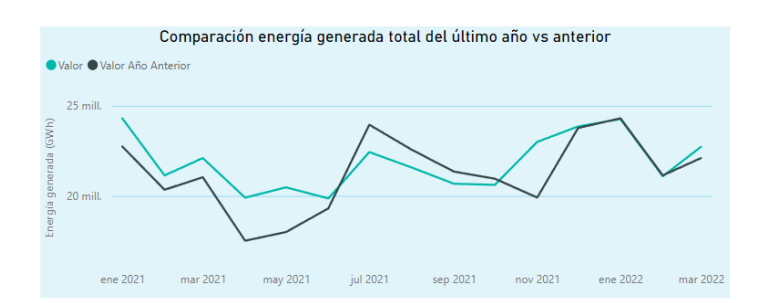

*Figura 6.2. Generación de enería del 2020 comparada frente a la del 2021*

<span id="page-55-1"></span>La comunidad de mayor generación de energía no renovable es Cataluña, figura [6.3,](#page-55-1) mientras que la comunidad con mayor generación de energía renovable, entre la que predomina la eólica, es Castilla y León, figura [6.4.](#page-55-2)

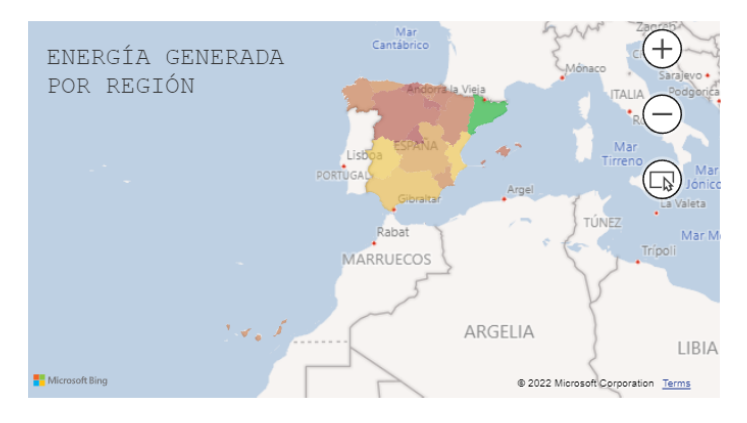

*Figura 6.3. Generación de energía no renovable por comunidades*

<span id="page-55-2"></span>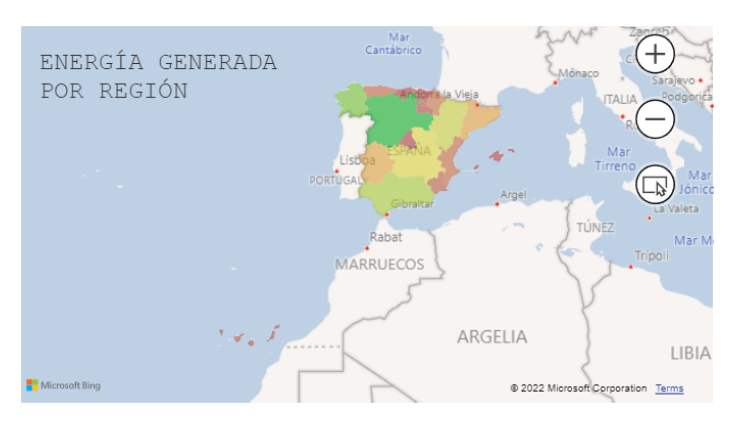

*Figura 6.4. Generación de energía renovable por comunidades*

En Asturias, la energía generada mayoritaria proviene del carbón [\(6.5\)](#page-56-1). Además, los meses de mayor cantidad de energía generada se dan, cada año, entre noviembre y diciembre. En estos meses, la cantidad de energía mensual generada por persona supera el GWh, mientras que la máxima media mensual de España en todo el periodo es de 0.5GWh.

<span id="page-56-1"></span>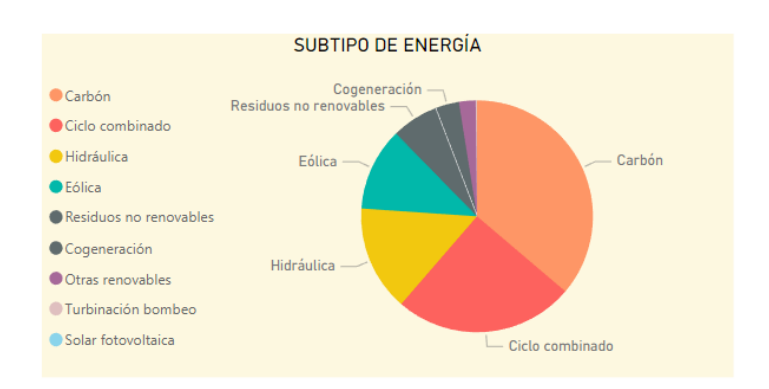

*Figura 6.5. Generación de energía en Asturias por subtipos*

<span id="page-56-2"></span>Las provincias de España con mayor velocidad del viento se encuentran situadas en las comunidades de Andalucía e Islas Canarias, figura [6.6.](#page-56-2) En ambas comunidades, la mayor fuente de energía renovable es la eólica.

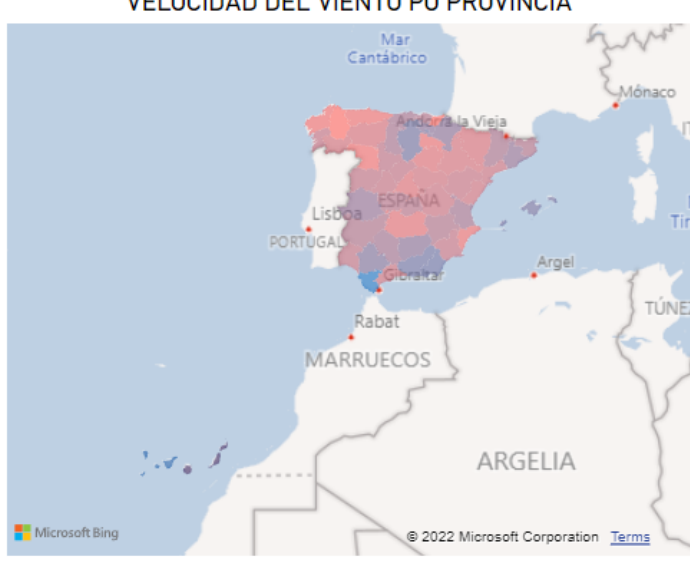

**VELOCIDAD DEL VIENTO PO PROVINCIA** 

*Figura 6.6. Velocidad del viento por provincia*

En el último mes, desde mediados de junio a mediados de julio de 2022, la tarifa regulada PVPC ha tenido mucha volatilidad, desde el mínimo precio de 143.67€/MWh el 25 de junio de 2022 a las 16 horas, hasta el máximo de 483.42 C/MWh el 12 de julio de 2022 a las 21 horas (figura [6.7\)](#page-56-3). Además, se observa que la franja horaria más barata es la situada entre las 14 y las 17 horas.

<span id="page-56-3"></span><span id="page-56-0"></span>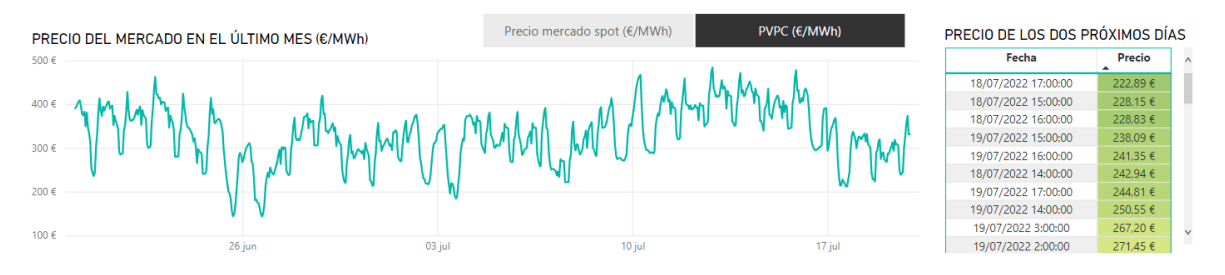

*Figura 6.7. Precio de los mercados*

## 6.2. Conclusiones

El informe ha sido elaborado a partir de la combinación de múltiples fuentes de datos, principalmente APIs, incorporadas además con datos estáticos y de otras Webs. La utilización de todas estas aporta un valor añadido para el ususario, ya que unifica en un mismo dashboard información muy diversa acerca del panorama de la energía y permite el cálculo de medidas adicionales que permiten la comparativa, además de la anticipación en la toma de decisiones. Adicionalmente, se ha podido automatizar la actualización diaria del informe, permitiendo al usuario estar con constante conocimiento de la situación energética y las novedades al respecto. El informe publicado dispone cada día de nueva información y, en caso de que el usuario desee conservarla, también puede descargarlo en varios tipos de formato y poder recopilar un histórico. Tras la realización completa del informe y habiendo abordado todos estos puntos, se pueden resumir las principales conclusiones extraídas en las siguientes:

- 1. Tanto en el corto, como en el medio y largo plazo, los gobiernos disponen de una serie de objetivos de sostenibilidad que deben cumplir. Debido a la evolución de la necesidad constante de generación de energía, es de vital importancia llevar un seguimiento del panorama, así como entender la comparativa frente a periodos pasados.
- 2. Los tipos de energías renovables dependen de muchos factores metorológicos que no se dan de igual manera en todo el territorio español. Por ello, la explotación de un tipo de energía u otro debe ser estudiado de forma muy minuciosa para poder sacar el máximo partido a los recursos de cada localización.
- 3. Con la globalización y el constante flujo de información, existen multitud de herramientas y recursos, en continuo desarrollo, que permiten llevar seguimientos de forma actualizada en tiempo real y sacar el máximo partido a los datos que están siendo generados de forma constante. La explotación de los datos y la conversión de estos en información de utilidad puede ser empleada en muchas áreas y optimizar las decisiones en muchos ámbitos, entre ellos, la sostenibilidad. Esto permite la detección de mejoras y evolución de situaciones, permitiendo actuar en consecuencia de la forma más rápida posible.
- 4. La sostenibilidad es un tema de actualidad muy comentado en redes sociales y por el que cada vez más población se interesa. Estar al día de las publicaciones de la ciudadanía permite detectar objetos de malestar de forma rápida y poder actuar con eficacia ante estos, así como estar al día de evoluciones e iniciativas positivas. Además, es posible compartirlas y que estas lleguen al mayor número de personas posible. El cuidado del planeta es responsabilidad de todos y las redes sociales son un medio muy potente para la transmisión de dicha concienciación.

## <span id="page-57-0"></span>6.3. Futuras líneas de trabajo

Dado que se trata de un trabajo desarrollado en un periodo de tiempo reducido y con capacidades limitadas, han quedado pendientes ciertos puntos de futuro desarrollo y evolución:

Conexión a más fuentes de datos: La herramienta empleada, Power BI, permite la conexión a multitud de fuentes de datos en tiempo real y en muy diversos formatos. En relación con la energía existen muchas más fuentes que pueden ser explotadas, enriqueciendo así el informe global: datos de la Unión Europea y mundiales, mayores periodos de histórico, KPIs de medición

de objetivos... La combinación de todos estos datos en un mismo informe hace que el usuario pueda recurrir a una fuente única en la que consultar el panorama de la energía y extraer conclusiones más rápidamente y de mayor calidad.

- Desarrollo de las visualizaciones: Power BI, además, permite multitud de visualizaciones con muchas posibilidades de detalle. Permite, entre otras cosas, crear *tooltips* personalizados mostrando información de interés adicional al pasar el cursor por las visualizaciones o agregar datos de cálculos complejo fruto de las relaciones entre tablas. El futuro desarrollo del informe pasa por evolucionar en las visualizaciones.
- Recepción de *feedback*: El informe desarrollado pretende ser de utilidad para todo tipo de población, desde ciudadanos interesados en el seguimiento y últimas noticias del panorama energético a empresas del sector u órganos relacionados. Por ello, la recepción de *feedback* es de vital importancia para el conocimiento de necesidades de los usuarios, facilidad de comprensión y utilidad. Como se ha comentado a lo largo de la memoria, los datos cobran valor cuando son transformados en información útil, por lo que conocer opiniones y trabajar sobre estas es uno de los principales puntos a abordar.
- Mejoras en la actualización: Dada la capacidad del trabajo, este se ha automatizado a través de una puerta de enlace creada con una máquina local. La evolución de este pasa por el empleo de un servidor con capacidad de estar continuamente en funcionamiento y minimizar las posibilidades de fallo, ya que la certeza por parte del usuario de la disposición de la información más actualizada en todo momento es de vital importancia.

## BIBLIOGRAFÍA

- <span id="page-60-0"></span>[1] Agenda para el Desarrollo Sostenible de la ONU. [https://www.un.org/](https://www.un.org/sustainabledevelopment/es/development-agenda/) [sustainabledevelopment/es/development-agenda/](https://www.un.org/sustainabledevelopment/es/development-agenda/). Accedido: 2022-07-18.
- <span id="page-60-5"></span>[2] Análisis de escenarios futuros para el sector eléctrico en España para el período 2025-2050. [https://www.iit.comillas.edu/publicacion/informe/en/113/An%C3%A1lisis\\_de\\_](https://www.iit.comillas.edu/publicacion/informe/en/113/An%C3%A1lisis_de_escenarios_futuros_para_el_sector_el%C3%A9ctrico_en_Espa%C3%B1a_para_el_per%C3%ADodo_2025-2050) [escenarios\\_futuros\\_para\\_el\\_sector\\_el%C3%A9ctrico\\_en\\_Espa%C3%B1a\\_para\\_el\\_](https://www.iit.comillas.edu/publicacion/informe/en/113/An%C3%A1lisis_de_escenarios_futuros_para_el_sector_el%C3%A9ctrico_en_Espa%C3%B1a_para_el_per%C3%ADodo_2025-2050) [per%C3%ADodo\\_2025-2050](https://www.iit.comillas.edu/publicacion/informe/en/113/An%C3%A1lisis_de_escenarios_futuros_para_el_sector_el%C3%A9ctrico_en_Espa%C3%B1a_para_el_per%C3%ADodo_2025-2050). Accedido: 2022-07-18.
- <span id="page-60-2"></span>[3] Análisis del sistema eléctrico español – TÉCNICA INDUSTRIAL. [https://www.](https://www.tecnicaindustrial.es/analisis-del-sistema-electrico-espanol/) [tecnicaindustrial.es/analisis-del-sistema-electrico-espanol/](https://www.tecnicaindustrial.es/analisis-del-sistema-electrico-espanol/). Accedido: 2022-07-18.
- <span id="page-60-3"></span>[4] Balance de energía eléctrica. [https://www.icane.es/data/balance-of-electrical](https://www.icane.es/data/balance-of-electrical-energy)[energy](https://www.icane.es/data/balance-of-electrical-energy). Accedido: 2022-07-18.
- <span id="page-60-8"></span>[5] Documentación de API de Twitter. [https://developer.twitter.com/en/docs/twitter](https://developer.twitter.com/en/docs/twitter-api/v1/tweets/timelines/api-reference/get-statuses-user_timeline)[api/v1/tweets/timelines/api-reference/get-statuses-user\\_timeline](https://developer.twitter.com/en/docs/twitter-api/v1/tweets/timelines/api-reference/get-statuses-user_timeline). Accedido: 2022-07-18.
- <span id="page-60-7"></span>[6] Documentación de la API de OpenWeatherMap. [https://openweathermap.org/api/one](https://openweathermap.org/api/one-call-api)[call-api](https://openweathermap.org/api/one-call-api). Accedido: 2022-07-18.
- <span id="page-60-6"></span>[7] Documentación de la API de Red Eléctrica Española. <https://www.ree.es/es/apidatos>. Accedido: 2022-07-18.
- <span id="page-60-1"></span>[8] Energía: consumo mundial por tipo de fuente 2000-2050 | Statista. [https://es.statista.](https://es.statista.com/estadisticas/634593/consumo-global-de-energia-por-fuente/) [com/estadisticas/634593/consumo-global-de-energia-por-fuente/](https://es.statista.com/estadisticas/634593/consumo-global-de-energia-por-fuente/). Accedido: 2022-07-18.
- <span id="page-60-4"></span>[9] Informe 2020. El sector eléctrico español en números - Fundación Naturgy. [https:](https://www.fundacionnaturgy.org/publicacion/informe-2020-el-sector-electrico-espanol-en-numeros/) [//www.fundacionnaturgy.org/publicacion/informe-2020-el-sector-electrico](https://www.fundacionnaturgy.org/publicacion/informe-2020-el-sector-electrico-espanol-en-numeros/)[espanol-en-numeros/](https://www.fundacionnaturgy.org/publicacion/informe-2020-el-sector-electrico-espanol-en-numeros/). Accedido: 2022-07-18.
- <span id="page-61-14"></span>[10] Instituto Geográfico Nacional. [https://www.ign.es/web/ign/portal/ane-datos](https://www.ign.es/web/ign/portal/ane-datos-geograficos/-/datos-geograficos/datosPoblacion?tipoBusqueda=capitales)[geograficos/-/datos-geograficos/datosPoblacion?tipoBusqueda=capitales](https://www.ign.es/web/ign/portal/ane-datos-geograficos/-/datos-geograficos/datosPoblacion?tipoBusqueda=capitales). Accedido: 2022-07-18.
- <span id="page-61-6"></span>[11] Las 5 V del Big Data: cómo pueden beneficiar a las empresas. [https://empresas.](https://empresas.blogthinkbig.com/5-v-big-data/) [blogthinkbig.com/5-v-big-data/](https://empresas.blogthinkbig.com/5-v-big-data/). Accedido: 2022-07-18.
- <span id="page-61-0"></span>[12] Objetivos de Desarrollo Sostenible de la ONU. [https://www.un.org/](https://www.un.org/sustainabledevelopment/es/objetivos-de-desarrollo-sostenible/) [sustainabledevelopment/es/objetivos-de-desarrollo-sostenible/](https://www.un.org/sustainabledevelopment/es/objetivos-de-desarrollo-sostenible/). Accedido: 2022-07-18.
- <span id="page-61-16"></span>[13] Portal de Developers de Twitter. [https://developer.twitter.com/en/portal/apps/](https://developer.twitter.com/en/portal/apps/24762608/keys) [24762608/keys](https://developer.twitter.com/en/portal/apps/24762608/keys). Accedido: 2022-07-18.
- <span id="page-61-2"></span>[14] Proyecto Ninguna Parte. <http://energia.ningunaparte.net/>. Accedido: 2022-07-18.
- <span id="page-61-15"></span>[15] Página web de la API de Visual Crossing. [https://www.visualcrossing.com/weather](https://www.visualcrossing.com/weather-api)[api](https://www.visualcrossing.com/weather-api). Accedido: 2022-07-18.
- <span id="page-61-1"></span>[16] Página web de Red Eléctrica Española. <https://www.ree.es/es/datos/aldia>. Accedido: 2022-07-18.
- <span id="page-61-11"></span>[17] Qué es una API: tipos, usos y funcionamiento. [https://www.campusmvp.es/recursos/](https://www.campusmvp.es/recursos/post/que-es-una-api-tipos-usos-y-funcionamiento.aspx) [post/que-es-una-api-tipos-usos-y-funcionamiento.aspx](https://www.campusmvp.es/recursos/post/que-es-una-api-tipos-usos-y-funcionamiento.aspx). Accedido: 2022-07-18.
- <span id="page-61-5"></span>[18] ¿Qué es el proceso ETL? <https://aglaia.es/blog/bi/que-es-proceso-etl/>. Accedido: 2022-07-18.
- <span id="page-61-7"></span>[19] ¿Qué es el servicio Power BI? [https://docs.microsoft.com/es-es/power-bi/](https://docs.microsoft.com/es-es/power-bi/fundamentals/power-bi-service-overview) [fundamentals/power-bi-service-overview](https://docs.microsoft.com/es-es/power-bi/fundamentals/power-bi-service-overview). Accedido: 2022-07-18.
- <span id="page-61-3"></span>[20] ¿Qué es Power BI? [https://docs.microsoft.com/es-es/power-bi/fundamentals/](https://docs.microsoft.com/es-es/power-bi/fundamentals/power-bi-overview) [power-bi-overview](https://docs.microsoft.com/es-es/power-bi/fundamentals/power-bi-overview). Accedido: 2022-07-18.
- <span id="page-61-4"></span>[21] ¿Qué es Power BI Desktop? [https://docs.microsoft.com/es-es/power-bi/](https://docs.microsoft.com/es-es/power-bi/fundamentals/desktop-what-is-desktop) [fundamentals/desktop-what-is-desktop](https://docs.microsoft.com/es-es/power-bi/fundamentals/desktop-what-is-desktop). Accedido: 2022-07-18.
- <span id="page-61-9"></span>[22] ¿Qué es una API? - Amazon Web Services. <https://aws.amazon.com/es/what-is/api/>. Accedido: 2022-07-18.
- <span id="page-61-10"></span>[23] ¿Qué es una API? - Red Hat. [https://www.redhat.com/es/topics/api/what-are](https://www.redhat.com/es/topics/api/what-are-application-programming-interfaces)[application-programming-interfaces](https://www.redhat.com/es/topics/api/what-are-application-programming-interfaces). Accedido: 2022-07-18.
- <span id="page-61-12"></span>[24] ¿Qué es una API de REST? [https://www.redhat.com/es/topics/api/what-is-a-rest](https://www.redhat.com/es/topics/api/what-is-a-rest-api)[api](https://www.redhat.com/es/topics/api/what-is-a-rest-api). Accedido: 2022-07-18.
- <span id="page-61-13"></span>[25] ¿Qué es una API REST? <https://dossetenta.com/que-es-una-api-rest/>. Accedido: 2022-07-18.
- <span id="page-61-8"></span>[26] ¿Qué son las aplicaciones móviles de Power BI? [https://docs.microsoft.com/es-es/](https://docs.microsoft.com/es-es/power-bi/consumer/mobile/mobile-apps-for-mobile-devices) [power-bi/consumer/mobile/mobile-apps-for-mobile-devices](https://docs.microsoft.com/es-es/power-bi/consumer/mobile/mobile-apps-for-mobile-devices). Accedido: 2022-07- 18.